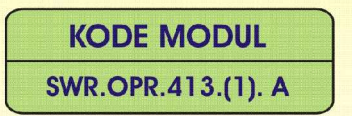

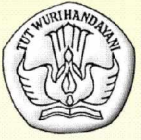

**SEKOLAH MENENGAH KEJURUAN BIDANG KEAHLIAN TEKNOLOGI INFORMASI DAN KOMUNIKASI** PROGRAM KEAHLIAN MULTIMEDIA

# **MENGOPERASIKAN SOFTWARE FTP**

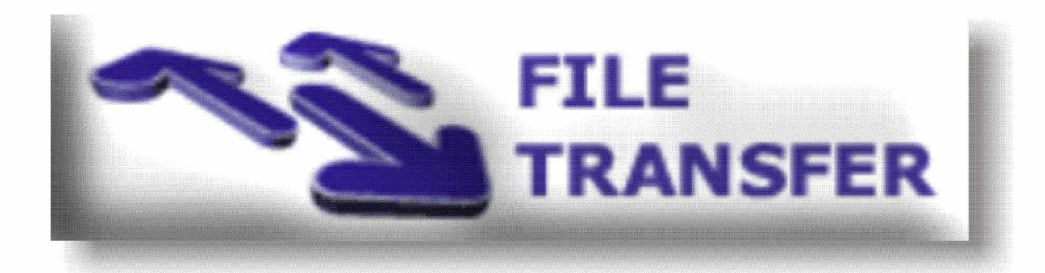

**BAGIAN PROYEK PENGEMBANGAN KURIKULUM** DIREKTORAT PENDIDIKAN MENENGAH KEJURUAN DIREKTORAT JENDERAL PENDIDIKAN DASAR DAN MENENGAH DEPARTEMEN PENDIDIKAN NASIONAL 2004

KODE MODUL

**SWR.OPR.413.(1). A**

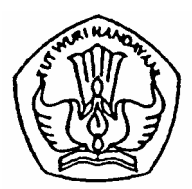

**SEKOLAH MENENGAH KEJURUAN BIDANG KEAHLIAN TEKNOLOGI INFORMASI DAN KOMUNIKASI PROGRAM KEAHLIAN MULTIMEDIA**

> **Mengoperasikan Software FTP**

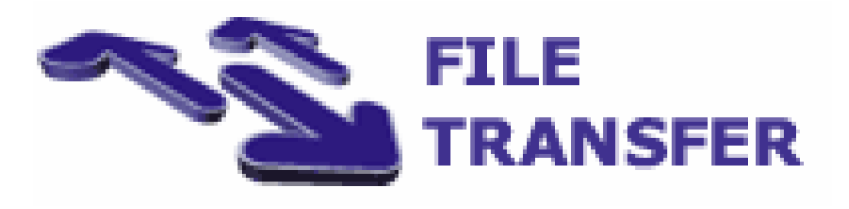

**BAGIAN PROYEK PENGEMBANGAN KURIKULUM DIREKTORAT PENDIDIKAN MENENGAH KEJURUAN DIREKTORAT JENDERAL PENDIDIKAN DASAR DAN MENENGAH DEPARTEMEN PENDIDIKAN NASIONAL 2004**

## **BAB I**

## **PENDAHULUAN**

#### **A. DESKRIPSI JUDUL**

**Mengoperasikan Software FTP** merupakan modul teori dan atau praktikum yang membahas tentang pengoperasian software FTP. **Modul ini terdiri dari 3 (tiga) kegiatan belajar. Kegiatan Belajar 1 berisi** tentang pengenalan FTP, software FTP dan instalasinya. Kegiatan Belajar 2 berisi tentang pengenalan menumenu/option pada software FTP serta konfigurasi sederhana software FTP. Pada Kegiatan Belajar 3, berisi tentang penggunaan software FTP untuk transfer data secara remote.

Setelah menguasai modul ini diharapkan peserta diklat mampu mengoperasikan dan menggunakan software FTP untuk melakukan pengiriman (upload) ataupun pengambilan (download) file secara remote. Modul ini terkait dengan modul lain yang membahas tentang pengoperasian software web dan pengoperasian software animasi 2 dimensi.

#### **B. PRASYARAT**

Kemampuan awal yang dipersyaratkan untuk mempelajari modul ini adalah :

- 1. Peserta diklat telah lulus modul/materi diklat Mengoperasikan Software Web.
- 2. Peserta diklat telah lulus modul/materi diklat Mengoperasikan Software Animasi 2 Dimensi.
- 3. Peserta diklat mampu mengoperasikan komputer dalam lingkungan jaringan (LAN) dan internet.
- 4. Peserta diklat telah memiliki pengetahuan populer tentang internet.
- **C. PETUNJUK PENGGUNAAN MODUL**
- **1. Petunjuk Bagi Peserta Diklat**

Peserta diklat diharapkan dapat berperan aktif dan berinteraksi dengan sumber belajar yang mendukungnya, karena itu harus memperhatikan hal-hal sebagai berikut :

- **a. Langkah-langkah belajar yang ditempuh**
	- 1) Persiapkan alat dan bahan !
	- 2) Bacalah dengan seksama uraian materi pada setiap kegiatan belajar!
	- 3) Cermatilah langkah langkah kerja pada setiap kegiatan belajar sebelum mengerjakan, bila belum jelas tanyakan pada instruktur !
	- 4) Kembalikan semua peralatan praktik yang digunakan!
- **b. Perlengkapan yang harus dipersiapkan**

Guna menunjang keselamatan dan kelancaran tugas/pekerjaan yang harus dilakukan, maka persiapkanlah seluruh perlengkapan yang diperlukan, pelajarilah terlebih dahulu modul ini dan buku-buku yang menunjang.

**c. Hasil pelatihan**

Peserta diklat mampu melakukan tugas :

- 1) Login (masuk) ke server FTP.
- 2) Pengiriman (upload) file ke server FTP.
- 3) Pengambilan (download) file dari server FTP.

#### **2. Peran Guru**

Guru yang akan mengajarkan modul ini hendaknya mempersiapkan diri sebaik-baiknya yaitu mencakup aspek strategi pemelajaran, penguasaan materi, pemilihan metode, alat bantu media pemelajaran dan perangkat evaluasi.

Guru harus menyiapkan rancangan strategi pemelajaran yang mampu mewujudkan peserta diklat terlibat aktif dalam proses pencapaian/penguasaan kompetensi yang telah diprogramkan. Penyusunan rancangan strategi pemelajaran mengacu pada kriteria unjuk kerja (KUK) pada setiap sub kompetensi yang ada dalam GBPP.

#### **D. TUJUAN AKHIR**

Peserta diklat dapat mengoperasikan software FTP dengan benar.

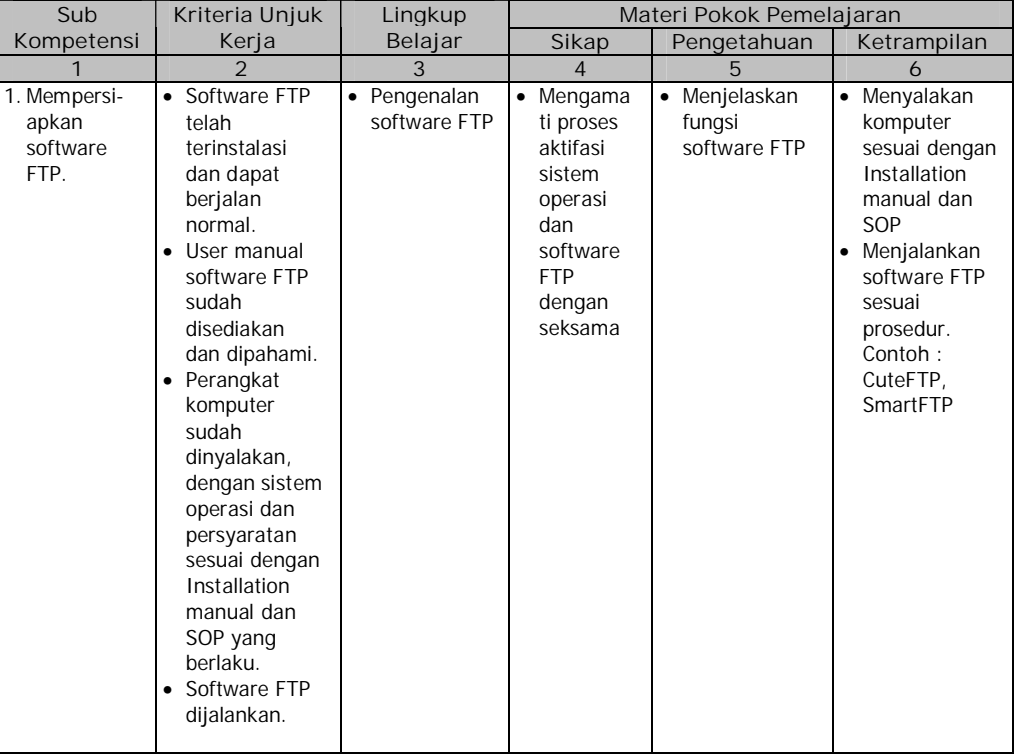

#### **E. KOMPETENSI**

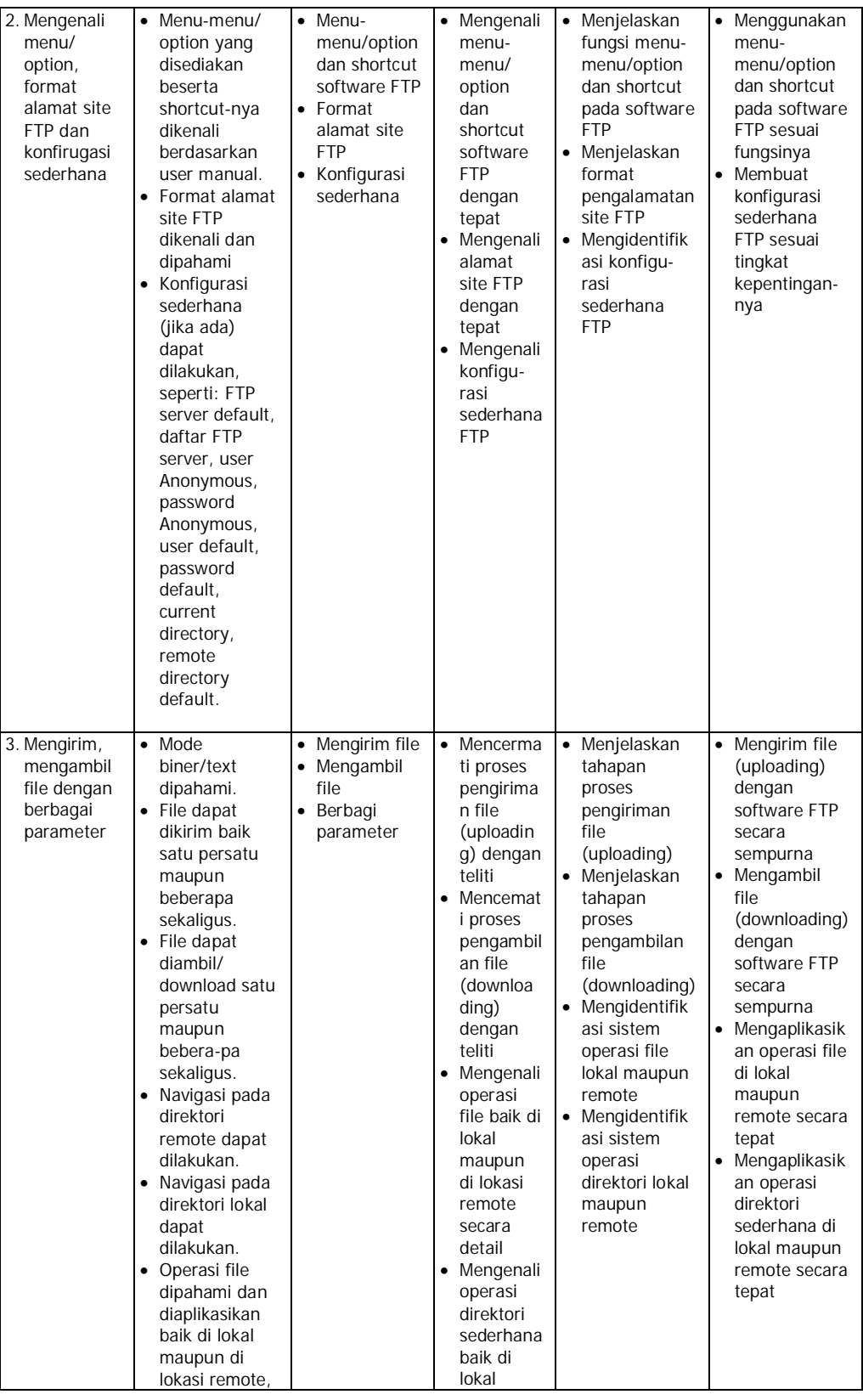

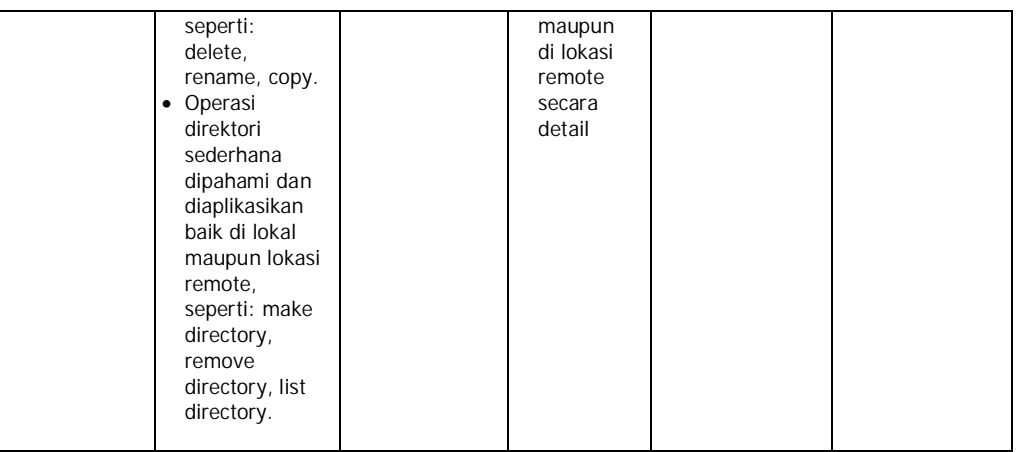

#### **F. CEK KEMAMPUAN**

Isilah cek list (¥) seperti pada tabel di bawah ini dengan sikap jujur dan dapat dipertanggung jawabkan untuk mengetahui kemampuan awal yang telah dimiliki.

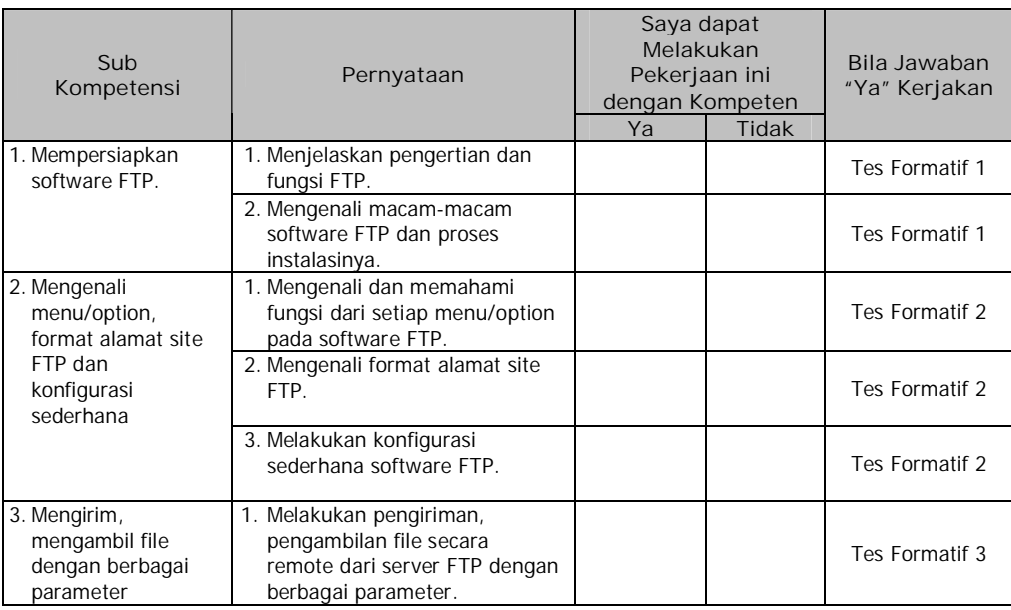

Apabila anda menjawab **TIDAK** pada salah satu pernyataan di atas, maka pelajarilah modul ini.

# **BAB II**

## **PEMELAJARAN**

## **A. RENCANA PEMELAJARAN**

Kompetensi : Mengoperasikan Software FTP.

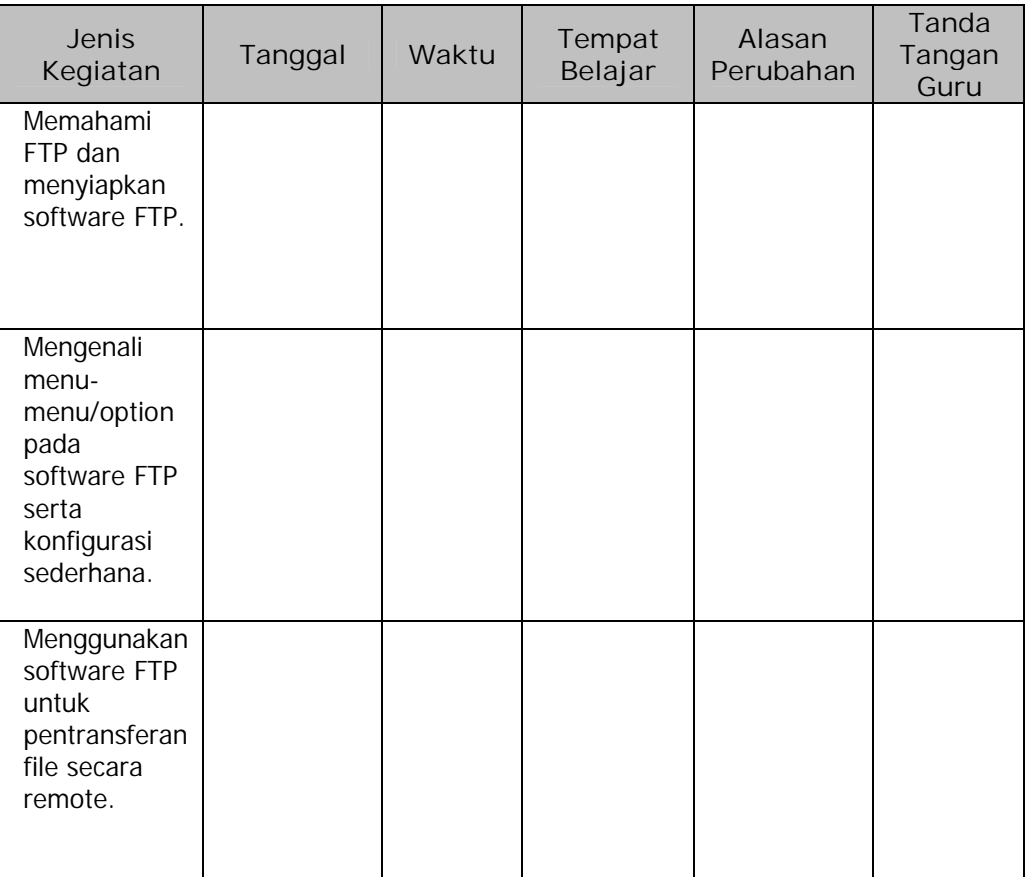

#### **B. KEGIATAN BELAJAR**

- **1. Kegiatan Belajar 1: Pengenalan FTP dan Software yang digunakan.**
- **a. Tujuan Kegiatan Pemelajaran**

Setelah melaksanakan kegiatan pemelajaran 1 diharapkan peserta diklat dapat mengenal dan mahami cara kerja FTP serta dapat melakukan instalasi software FTP.

- **b. Uraian Materi 1**
- **1) Pengenalan FTP**

Dalam sebuah jaringan komputer dalam area lokal maupun yang terkoneksi dengan internet seringkali diperlukan transfer (pertukaran) data antar komputer. Sebagai contoh, saat ditemukan sebuah file atau program yang menarik dan berhubungan dengan masalah yang sedang kita hadapi, biasanya kita berkeinginan untuk menyalin file atau program tersebut. Maka dipergunakan FTP (File Transfer Protocol) yang merupakan software terpopuler di kalangan user jaringan LAN dan atau internet yang memungkinkan untuk melakukan proses menyalin atau memindahkan data dari satu komputer ke komputer yang lain yang letaknya berjauhan melalui internet. Dengan FTP ini dapat dilakukan tukar menukar informasi yang berupa file secara mudah dan murah.

Fasilitas FTP sering digunakan untuk menyalin (men-download) file dari server komputer yang ada di internet ke komputer lokal. File yang disalin (di-download) biasanya berupa sebuah file teks, file gambar, file suara, file program dan file-file lainnya sehingga muncul anggapan bahwa FTP merupakan suatu sarana umum untuk saling membagi data melalui internet. Komputer server yang menyediakan data dan informasi yang dapat disalin (di-download) oleh usernya berjumlah cukup banyak, dan untuk dapat menyalin file dari sebuah server harus diketahui lebih dahulu alamat lengkap situsnya.

Klien (komputer lokal) dan server (komputer remote) yang memiliki utilitas FTP tidak tergantung dari mana lokasi komputer itu berada, bagaimana cara koneksinya dan bahkan apa sistem operasi yang digunakannya. Selama komputer tersebut memiliki akses ke dalam jaringan LAN maupun internet, komputer tersebut masih dapat memanfaatkan fasilitas FTP. Dengan kata lain selama sebuah sistem komputer memiliki protokol TCP/IP, maka fasilitas FTP dapat dimanfaatkan. Oleh karena itu, FTP menjadi jembatan antar sistem operasi dalam melakukan proses transfer data.

#### **2) FTP Server**

FTP server, berupa sebuah komputer server yang memberikan fasilitas FTP dengan tujuan untuk menerima koneksi (hubungan) dari luar. Biasanya komputer dengan fasilitas sebagai FTP server juga berfungsi sebagai web server.

Ada dua jenis server komputer yang dapat dihubungi dengan fasilitas FTP, yaitu :

a) Anonymous FTP Server atau dapat juga disebut Public FTP Server. Server komputer ini dapat diakses dan terbuka bagi semua pemakai internet. File-file dalam server ini dapat di-download secara gratis. Untuk menggunakan Anonymous FTP ini pennguna memasukkan login dengan username Anonymous dan password yang dipakai berupa alamat e-mail atau dapat pula menggunakan username guest tanpa password, hal ini tergantung dari server FTP yang dituju.

b) Private FTP Server, Server komputer ini hanya bisa diakses dan dipergunakan oleh user tertentu yang terdaftar secara resmi. Server ini biasanya berisi data dan informasi pribadi yang khusus digunakan untuk pemakai tertentu atau perusahaan tertentu. Pemakai khusus ini biasanya mempunyai username dan password untuk dapat terhubung dengan server jenis ini.

Sebuah server yang memberikan fasilitas FTP dapat dengan mudah dikenali, biasanya sebuah server FTP akan memiliki alamat situs dengan subdomain FTP, misalnya domain microfosft.com memberikan fasilitas FTP pada subdomain ftp.microsoft .com.

**3) FTP Client**

FTP Client (Klien FTP) merupakan sebuah sistem komputer lokal yang hendak melakukan koneksi dengan server FTP melalui jaringan internet agar dapat melakukan proses pentransferan data (pentransferan file) dengan komputer server FTP. Komputer lokal ini harus memiliki software FTP client.

Untuk sistem operasi Microsoft Windows 3.1/NT/9x/ 2000/XP dapat dipergunakan software klien FTP seperti: CuteFTP, WS\_FTP, CoreFTP, SmartFTP, FTP Chameleon dan lain-lain. Untuk sistem operasi DOS terdapat perangkat lunak Minuet dan NCSA FTPbin sebagai software Klien FTP. Sedangkan untuk sistem operasi UNIX (dan LINUX), selama sistem tersebut dilengkapi dengan TCP/IP maka di dalamnya telah disertakan pula program Klien FTP. Pada kegiatan belajar 1 dalam modul ini dupergunakan WS\_FTP sebagai software klien FTP-nya.

Untuk dapat menggunakan/meng-install software FTP pada komputer lokal, terlebih dahulu harus dipersiapkan program instalasi software FTP tersebut. Dalam hal ini, di mana digunakan WS\_FTP sebagai software FTP-nya, maka diperlukan program instalasi untuk software FTP WS\_FTP. WS\_FTP terdapat dalam berbagai versi, mulai dari versi yang gratis dengan fitur-fitur standar sampai dengan versi berbayarnya dengan berbagai macam fitur tambahan. Program instalasi WS\_FTP (versi freeware) dapat diperoleh dengan mendownload-nya dari situs <http://www.ipswitch.com.>WS\_FTP merupakan software FTP yang berjalan pada sistem operasi Microsoft Windows 95/98/2000/NT/XP. Dalam modul ini digunakan WS\_FTP versi WS\_FTP95 Limited Edition (WS\_FTP95 LE).

**4) Instalasi WS\_FTP**

Setelah memperoleh file program intalasi WS\_FTP, berikutnya dilakukan instalasi WS\_FTP (WS\_FTP95 LE). Langkah-langkah instalasinya adalah :

a) Jalankan file installer (misal : ws\_ftp32.exe atau setup.exe), yang selanjutnya akan tampil seperti gambar di bawah dan klik tombol **continue** :

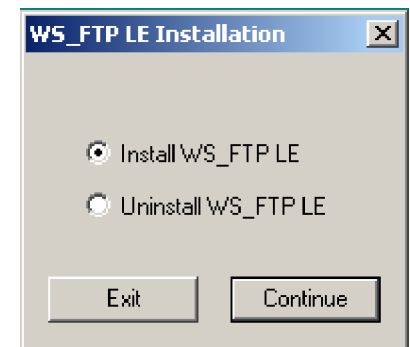

Gambar 1. Menu Awal pada Instalasi WS\_FTP.

b) Pada proses instalasi berikutnya akan ditampilkan kotak-kotak dialog yang harus diisi dengan memilih checkbox yang disediakan, yaitu form isian : tentang siapa yang nantinya akan menggunakan WS\_FTP LE ini dan akan digunakan dimana dan untuk apa, seperti yang ditampilkan pada gambar-gambar di bawah ini :

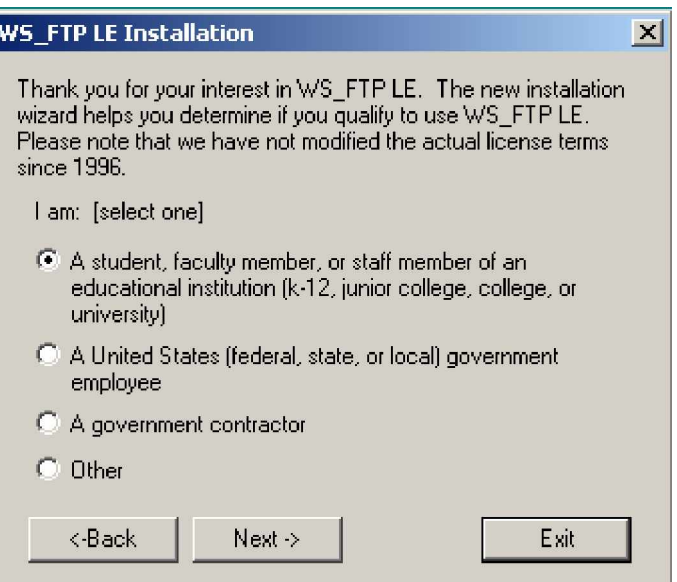

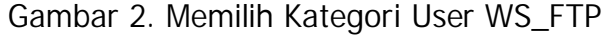

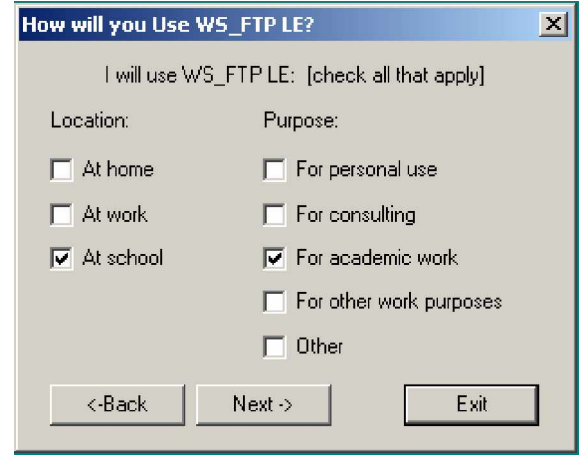

Gambar 3. Bagaimana WS\_FTP Akan Digunakan.

c) Tahap instalasi selanjutnya akan diberikan pilihan, di mana program WS\_FTP akan diletakkan/diinstall (default pada C:\Program Files\WS\_FTP), kemudian dilanjutkan dengan penentuan direktori yang akan dijadikan sebagai direktori default

saat menerima transfer file dari server FTP (C:\Program Files\WS\_FTP).

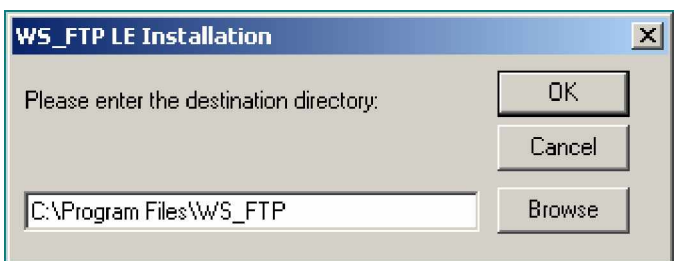

Gambar 4. Pemilihan Direktori Instalasi WS\_FTP

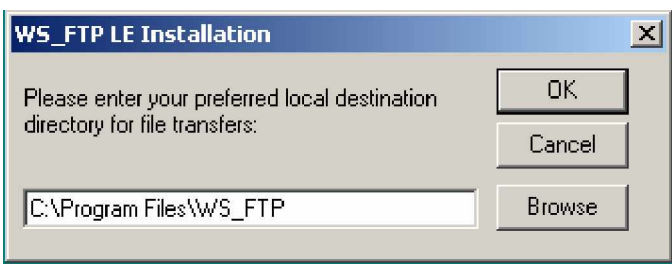

Gambar 5. Pemilihan Direktori Tujuan Transfer File

d) Kotak dialog selanjutnya akan menampilkan Lisensi dari program WS\_FTP LE ini. Klik accept yang menyatakan bahwa kita menerima peraturan dari lisensi program tersebut agar proses instalasi dapat terus dilanjutkan.

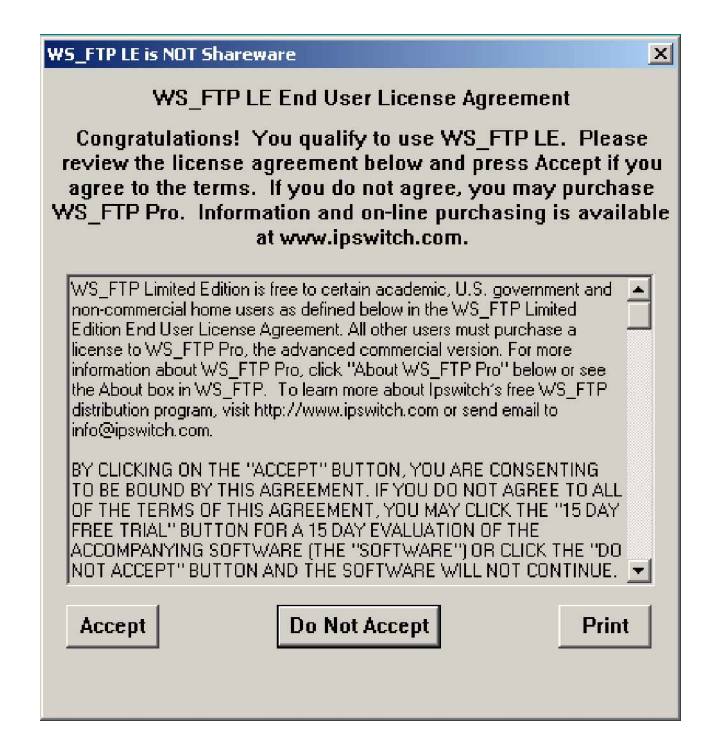

Gambar 6. Persetujuan Lisensi WS\_FTP

e) Tahap instalasi selanjutnya ditanyakan account e-mail, yang nantinya akan dipakai sebagai username dan password pada saat login sebagai user Anonymous pada Anonymous FTP server.

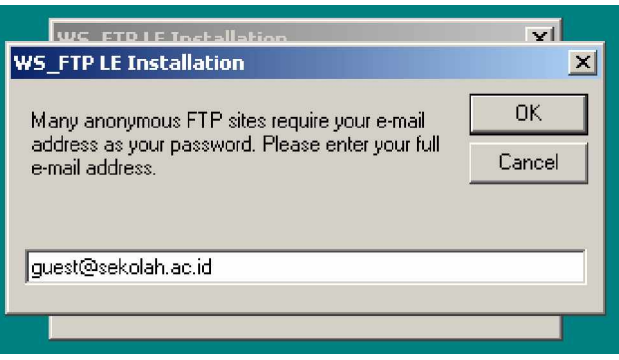

Gambar 7. Account E-Mail sebagai Password Anonymous

f) Selanjutnya ditentukan Program Manager Group untuk program WS\_FTP ini, yaitu WS\_FTP.

g) Setelah tombol OK diklik maka instalasi WS\_FTP selesai dan jika instalasi telah berhasil akan tampil kotak dialog yang berisi ucapan selamat.

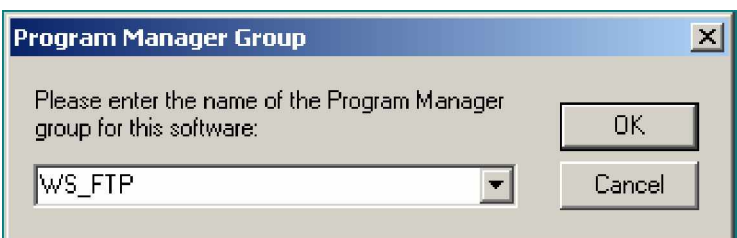

Gambar 8. Pemilihan Program Manager Group.

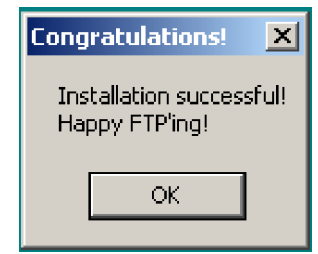

Gambar 9. Instalasi WS\_FTP berhasil.

| <b>IT WS FTP95LE</b>                                                                                                    |                                                                                                    |                                                                                          |                                                                |       | $\Box$                                                             |
|----------------------------------------------------------------------------------------------------|----------------------------------------------------------------------------------------------------|------------------------------------------------------------------------------------------|----------------------------------------------------------------|-------|--------------------------------------------------------------------|
| Local System-                                                                                                    |                                                                                                    | Remote System-                                                                           |                                                                |       |                                                                    |
| C:\Program Files\WS FTP                                                                                                    |                                                                                                    | $\overline{\phantom{0}}$                                                                 |                                                                |       | $\blacktriangledown$                                               |
|                                                                                                    | <b>Session Properties</b>                                                                          |                                                                                          | ? X                                                            |       |                                                                    |
| $\widehat{\phantom{a}}$<br>Name                                                                                                    | Date<br>General Startup   Advanced   Firewall                                                      |                                                                                          |                                                                | Date  | Size<br>ChgDir                                                     |
| h.<br>闇<br>1050129 2<br>complete.wav<br>1050129 2<br>闇<br>connect.wav<br>1050129 2<br>闣<br>error.wav<br>1050129 2<br>隭<br>prorder.wri<br>1050129 2<br>闣<br>remove.exe<br>1050129<br>remove32.exe<br>闣<br>b<br>1050129 2<br>whatsnew.txt<br>1050129 2<br>闣<br><b>WS FTP hlp</b><br><b>WS FTP</b> .ini<br>1050129 2<br>闣<br><b>WS FTP95.exe</b><br>1050129 2<br>闣<br>WSFTP32.dll<br>1050129 2<br>n. | Profile Name:   pswitch<br>Host Name/Address: ftp.ipswitch.com<br>User ID:   anonymous<br>Account: | $\overline{\phantom{a}}$<br>Host Type: Automatic detect<br>Password: guest@sekolah.ac.id | New<br>Delete<br>$\overline{\mathbf{v}}$ Anonymous<br>Save Pwd |       | <b>MkDir</b><br>View<br><b>Exec</b><br>Rename<br>Delete<br>Refresh |
| 国 [-a-]<br>$\left  \right $                                                                                                    | Comment:                                                                                           |                                                                                          |                                                                |       | Dirlinfo                                                           |
| WINSOCK.DLL: WinSock 2.0<br>WS_FTP95 LE 4.60 98.03.17, Copyright © 1992-1998 Ipswitch, Inc.                                                                                                    | <b>OK</b>                                                                                          | Cancel<br>Apply                                                                          | Help                                                           |       | $\frac{1}{1}$                                                      |
| Connect<br>Cancel                                                                                                    | LogWnd                                                                                             | Help                                                                                     | Options                                                        | About | Exit                                                               |

Gambar 10. Tampilan Awal Window WS\_FTP

h) Untuk menjalankan software FTP WS\_FTP95 LE yang telah diinstall pada komputer dengan sistem operasi Windows, klik tombol Start à Programs à WS\_FTP à WS\_FTP95 LE atau dapat juga dilakukan dengan meng-klik icon WS\_FTP95 LE pada layar desktop. Tampilan WS\_FTP dapat dilihat pada gambar 10 di atas.

Setiap program WS\_FTP dijalankan pertama kali akan tampil Session Properties. Session Properties ini merupakan konfigurasi dasar bagi WS FTP untuk dapat melakukan hubungan dengan server FTP yang diinginkan. Konfigurasi dasar serta menu-menu/option dari WS\_FTP akan dibahas pada bagian selanjutnya dalam modul ini. Untuk keluar dari program WS\_FTP, klik tombol Cancel pada Session Properties dan dilanjutkan dengan klik tombol Exit pada program utama WS\_FTP.

- **c. Rangkuman 1**
	- 1) FTP (File Transfer Protocol) merupakan protokol yang memberikan kemudahan pada proses transfer file antar dua komputer yang berjauhan dalam jaringan internet. Satu komputer berperan sebagai penyedia fasilitas FTP yang disebut dengan Server FTP dan komputer lainnya berperan sebagai komputer klien, yang kemudian disebut sebagai Client FTP.
	- 2) Terdapat 2 jenis server FTP, yaitu : Anonymous FTP server dan Private FTP server.
- **d. Tugas 1**
	- 1) Pelajarilah uraian materi tentang pengenalan FTP dan software FTP!
	- 2) Amati dengan seksama langkah-langkah instalasi software klien FTP dan kerjakan lembar kerja di bagian akhir kegiatan belajar 1 ini.
- **e. Tes Formatif 1**
	- 1) Apakah yang anda ketahui tentang FTP, FTP server dan FTP client?
	- 2) Jelaskan perbedaan antara Anonymous FTP dengan Private FTP?
	- 3) Sebutkan software-software klien FTP yang anda ketahui untuk berbagai platform sistem operasi!
- **f. Kunci Jawaban Formatif 1**
	- 1) FTP : File Transfer Protocol, merupakan sebuah protokol transfer file yang memanfaatkan jaringan internet untuk memudahkan proses pentransferan file antar 2 komputer dalam jarak yang berjauhan (remote).

FTP server, komputer pada sisi remote host yang memberikan fasilitas FTP, yaitu komputer yang menyediakan data-data yang bisa diambil maupun menyediakan direktori yang dapat diisi oleh user FTP.

FTP client, komputer pada sisi lokal yang melakukan koneksi ke server FTP untuk melakukan pentransferan data.

2) Perbedaan antara Anonymous FTP dan Private FTP terletak pada hak akses pemakai terhadap server FTP tersebut. Siapa saja dapat terhubung dengan Anonymous FTP hanya dengan login menggunakan alamat e-mail, tetapi tentunya dengan hak akses yang terbatas terhadap server yang dihubunginya. Sedangkan pada Private FTP, hanya user yang memiliki username dan password yang telah terdaftar sebelumnya di dalam server tersebut. Hak akses dari user Private FTP sesuai dengan hak akses yang telah diberikan sebelumnya saat proses pendaftaran username-nya.

16

- 3) Software klien FTP pada Microsoft Windows 3.1/9x/NT/2000/XP : CuteFTP, CoreFTP, WS\_FTP, SmartFTP dan lain-lain. Pada UNIX dan LINUX, software klien FTP telah disertakan dalam sistem apabila sistem tersebut dilengkapi dengan TCP/IP. Sedangkan untuk DOS dapat menggunakan Minuet dan NCSA ftpbin.
- **g. Lembar Kerja 1**

**Alat dan Bahan**

PC yang sudah terhubung dengan internet.

**Kesehatan dan Keselamatan Kerja**

- 1) Berdo'alah sebelum memulai kegiatan belajar.
- 2) Bacalah dan pahami petunjuk praktikum pada setiap lembar kegiatan belajar.
- 3) Pastikan komputer dalam keadaan baik, semua kabel penghubung terhubung dengan benar.
- 4) Jangan meletakkan benda yang dapat mengeluarkan medan elektromagnetik di dekat komputer (magnet, handphone, dan sebagainya).
- 5) Gunakanlah komputer sesuai fungsinya dengan hati-hati, jangan bermain game.
- 6) Setelah selesai, matikan komputer sesuai prosedur!

#### **Langkah Kerja**

- 1) Siapkanlah semua peralatan yang akan digunakan!
- 2) Periksa semua kabel penghubung pada komputer.
- 3) Nyalakan komputer dan pastikan komputer tersebut telah terkoneksi internet dengan baik.
- 4) Cari dan download program instalasi software FTP beserta instruction manual-nya dengan menggunakan search engine.
- 5) Cari alamat-alamat site yang menyediakan fasilitas FTP dengan menggunakan search engine.
- 6) Lakukan instalasi software FTP yang telah diperoleh pada langkah 4 dan coba jalankan.
- 7) Setelah selesai, laporkan hasil kerja anda kepada instruktur.
- 8) Setelah diteliti matikan komputer dan rapikan seperti semula.
- **2. Kegiatan Belajar 2: Mempelajari Menu/Option Software FTP**
- **a. Tujuan Kegiatan Pemelajaran**
	- 1) Peserta diklat dapat memahami menu-menu/option maupun tools yang ada pada software FTP.
	- 2) Peserta diklat dapat memahami perintah-perintah dasar dalam FTP.
- **b. Uraian Materi 2**
- **1) Konfigurasi Software WS\_FTP**

Setiap kali program WS\_FTP dijalankan, pada awalnya akan muncul tampilan window seperti pada gambar 10 dalam uraian 1 di atas. Di mana window yang aktif bukan window utama WS\_FTP akan tetapi adalah window Session Properties. Window Session Properties ini berisi pengaturan sesi-sesi koneksi dengan parameternya yang dapat disimpan menjadi profil koneksi. Sehingga setiap kali dilakukan koneksi ke sebuah server FTP, parameter-parameter setting yang digunakan untuk menghubungi server FTP tersebut dapat disimpan dalam sebuah profil. Dengan menyimpan parameter-parameter koneksi dalam profil yang berbeda untuk setiap server FTP, setiap kali akan melakukan koneksi ke server FTP yang pernah dihubungi, user tidak perlu melakukan setting parameter koneksi lagi, tetapi hanya tinggal memilih profil yang sesuai dengan server FTP yang diinginkan. Pada Session Properties terdapat 4 buah tab, yaitu : General, Startup, Advanced dan Firewall. Field-field pada masing-masing tab ini dapat diisi dengan parameter-parameter yang berbeda untuk setiap profilnya.

#### a) Tab General

Tab General berisi field-field untuk membuat profil baru. Profil baru dibuat dengan meng-klik tombol New dan dilanjutkan dengan mengisi field-field yang ada dengan parameter-parameter yang sesuai dengan koneksi ke server FTP yang dikehendaki.

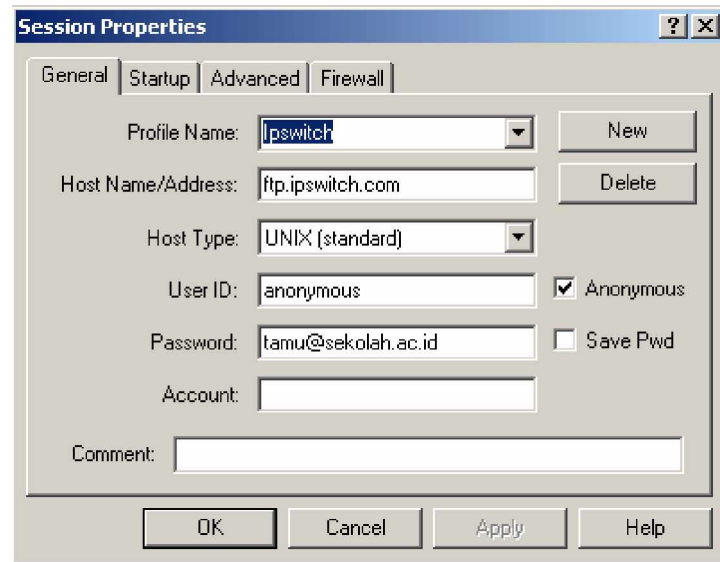

Gambar 11. Tab General Session Properties.

Keterangan :

- (1) Profil Name : Nama profil koneksi server FTP.
- (2) Host Name/Address : Merupakan nama alamat server FTP maupun server web yang hendak dihubungi, misalnya : [ftp.ipswitch.com.](ftp://ftp.ipswitch.com.)
- (3) Host Type : Nilai default-nya adalah Auto Detect, merupakan tipe dari server yang akan dihubungi.
- (4) User ID : Merupakan nama user yang valid yang telah terdaftar pada server FTP yang akan dihubungi.
- (5) Password : Merupakan authentifikasi dari username, digunakan sebagai pemeriksa sah atau tidaknya seorang user masuk ke server FTP.
- (6) Account : Kotak ini selalu dikosongkan.
- (7) Comment : Adalah komentar tambahan untuk menggambarkan profil koneksi pada sebuah server FTP.
- (8) Anonymous : Digunakan jika hendak berhubungan dengan server sebagai Anonymous FTP.
- (9) Save Pwd : Digunakan untuk menyimpan password sehingga setiap kali menggunakan kembali profil koneksi yang telah ada tidak lagi akan dimintai password berulang kali.

Field-field pada tab General ini merupakan setting parameter minimal yang harus diisi untuk menghubungi sebuah server FTP, di mana di tab general ini berisi informasi umum tentang server FTP yang hendak dihubungi beserta verifikasi user-nya. Biasanya setelah mengisi fieldfiled pada tab general ini, para user WS\_FTP akan mengabaikan setting parameter pada tab-tab lain dalam Session Properties ini.

b) Tab Startup

Sesuai namanya, field-field dalam tab ini berisi setting terhadap apa saja yang akan dilakukan pertama kali oleh WS\_FTP setiap saat berhasil menghubungi server FTP yang dikehendaki.

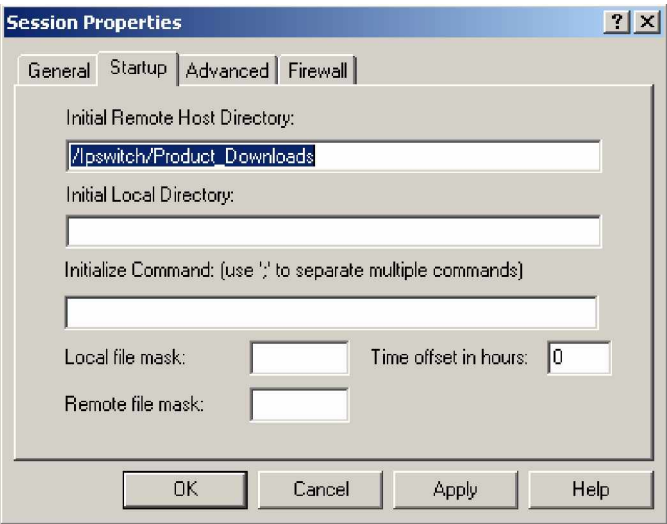

Gambar 12. Tab Startup Session Properties.

Keterangan :

- (1) Initial Remote Host Directory : penentuan direktori remote yang hendak dituju setelah WS\_FTP terhubung.
- (2) Initial Local Directory : penentuan direktori lokal yang akan dibuka saat WS\_FTP berhasil terhubung.
- (3) Initialize Command : penentuan perintah-perintah yang akan langsung dijalankan WS\_FTP saat berhasil melakukan koneksi.
- c) Tab Advanced

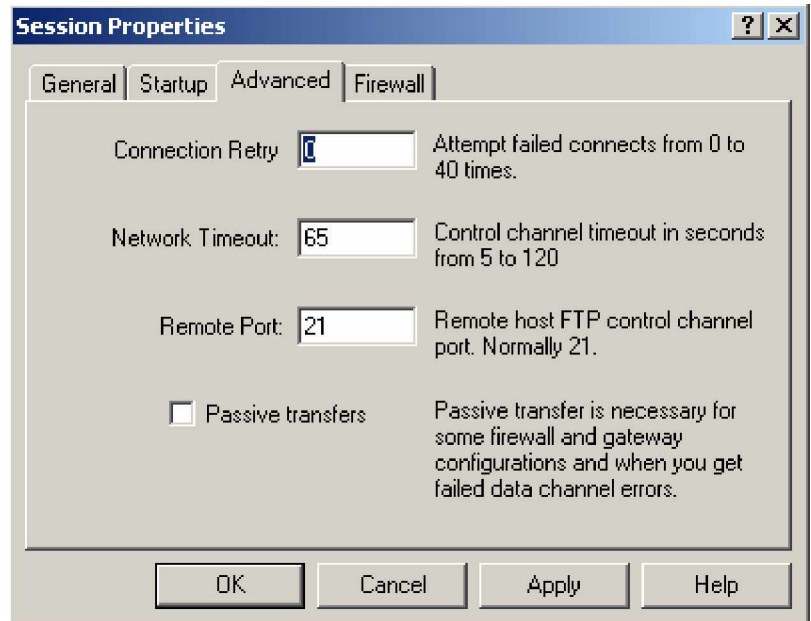

Gambar 13. Tab Advanced Session Properties.

Keterangan :

(1) Connection Retry : mengatur lamanya waktu yang disediakan untuk proses menghubungi kembali jika terjadi terputusnya koneksi.

- (2) Network Timeout : menyatakan toleransi lama waktu tunggu pada saat WS\_FTP berusaha melakukan hubungan dengan server FTP.
- (3) Remote Port : berisikan setting port yang digunakan oleh software FTP untuk mengakses server FTP di mana nilai defaultnya adalah 21.
- (4) Passive Transfer : merupakan pilihan terhadap mode transfer yang digunakan.
- d) Tab Firewall

Tab Firewall berisi konfigurasi firewall dalam jaringan internet yang dipakai. Apabila kita berada di dalam jaringan internet yang tidak menggunakan firewall, kosongkan checkbox pada option Use Firewall. Namun jika jaringan internet kita menggunakan firewall, aktifkan setting parameter firewall dengan mengisi checkbox pada Use Firewall dan isi field-field tersebut dengan parameter yang sesuai dengan setting firewall pada gateway internet kita.

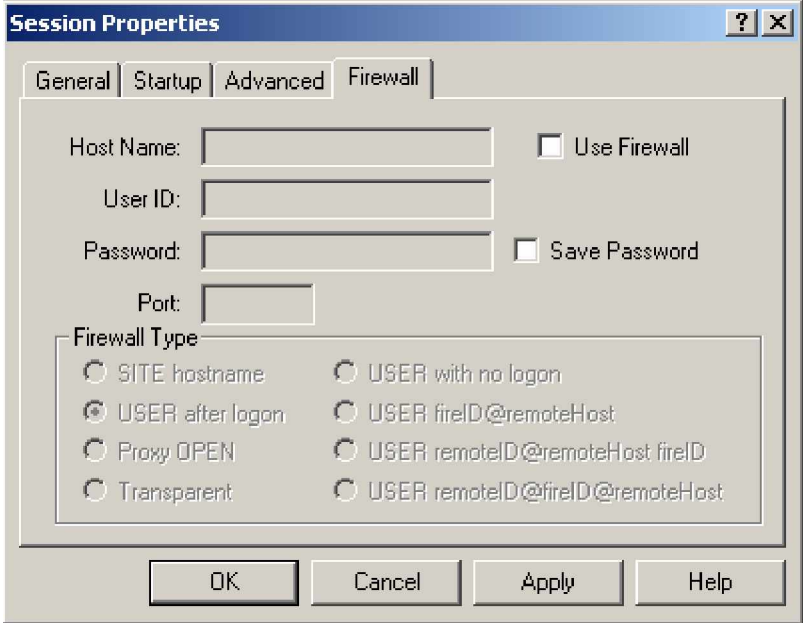

Gambar 14. Tab Firewall Session Properties.

Proses pentransferan file (pengiriman dan pengambilan file) menggunakan WS\_FTP sepenuhnya dilakukan melalui window utama WS FTP seperti yang ditampilkan pada gambar 15 di bawah ini. Dalam window utama WS\_FTP ini terdapat berbagai macam menu/option yang memiliki fungsi masing-masing dalam pemrosesan file secara remote.

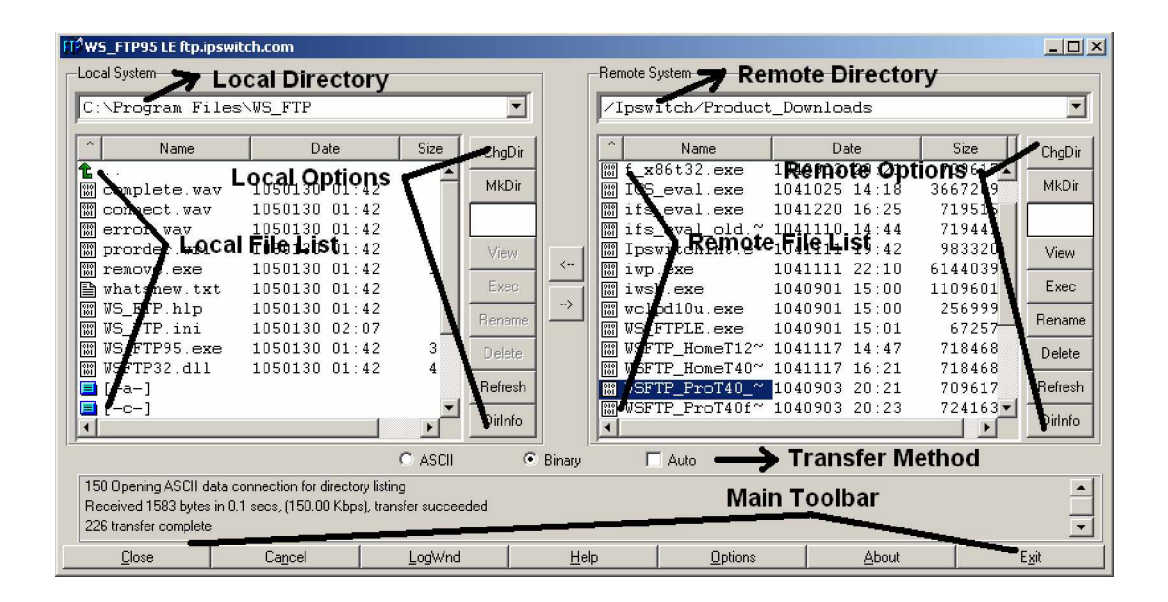

Gambar 15. Window utama WS\_FTP.

Keterangan :

Window utama WS FTP terbagi atas 2 bagian utama, yaitu: bagian frame local system dan remote system. Menu/option pada kedua frame ini adalah sama, yaitu untuk memroses file-file dalam direktorinya masing-masing.

- (1) Local Directory (Local System), merupakan direktori di komputer lokal.
- (2) Remote Directory (Remote System), merupakan direktori dalam server FTP.
- (3) Local Options, merupakan menu-menu/option untuk direktori lokal.
- (4) Remote Options, adalah tombol-tombol yang digunakan untuk memroses file di server FTP.
- (5) Local File List, merupakan sebuah daftar file di direktori komputer lokal.
- (6) Remote File List, adalah daftar file di folder server FTP yang sedang dihubungi.
- (7) Transfer Method, memberitahukan metode transfer yang dilakukan FTP.
- (8) Main Toolbar, merupakan tombol-tombol untuk koneksi, mengakhiri koneksi, keluar dari program dan sebagainya.
- **2) Navigasi Direktori**

Navigasi direktori dilakukan untuk berpindah-pindah direktori, baik itu untuk menuju ke dalam sub-sub direktori maupun ke dalam direktoridirektori di atasnya untuk menentukan lokasi data dalam direktori yang sesuai. Navigasi direktori dapat dilakukan di dalam direktori lokal maupun di dalam direktori remote.

Untuk menuju ke dalam sub-sub direktori, yang harus dilakukan hanyalah dengan meng-klik ikon direktori yang hendak dieksplorasi. Sedangkan untuk menuju ke direktori-direktori di atasnya, dilakukan dengan meng-klik ikon (tanda) anak panah ke atas yang ada dalam file list di direktori lokal dan direktori remote.

Lebih jelasnya, perhatikan gambar berikut :

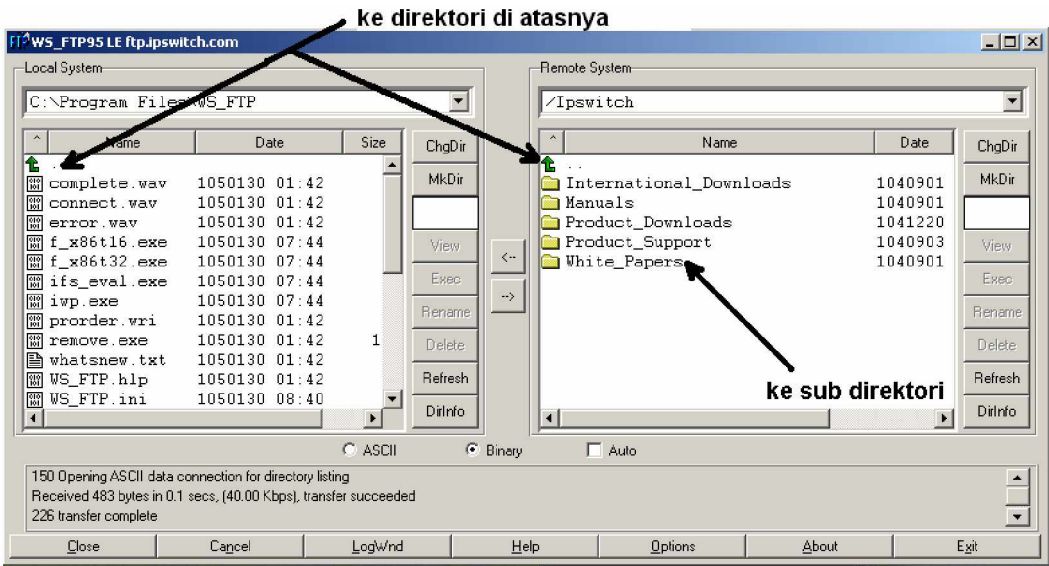

Gambar 16. Navigasi Direktori.

**3) Option untuk direktori lokal dan direktori remote**

Option yang dapat dilakukan dalam direktori baik di dalam direktori lokal maupun remote dapat dibedakan menjadi 2 jenis option, yaitu option file dan option direktori.

- a) Option File
	- (1) View, berfungsi untuk menampilkan file yang dipilih.
	- (2) Exec (Execute), berfungsi untuk mengeksekusi file program.
	- (3) Rename, berfungsi untuk mengganti nama file sesuai dengan keiinginan.
	- (4) Delete, berfungsi untuk menghapus file yang dipilih.
- b) Option Direktori
	- (1) ChgDir (Change Directory), berfungsi untuk mengubah nama suatu direktori.
	- (2) MkDir (Make Directory), berfungsi untuk membuat direktoridirektori baru.
- (3) Refresh, berfungsi untuk me-refresh file list (daftar file).
- (4) DirInfo (Directory Info), berfungsi untuk memberitahukan informasi tentang direktori aktif dimana kita berada.

Menu-menu/option tersebut diatas adalah menu/option yang digunakan pada software FTP yang berbasis GUI (Graphic User Interface), sedangkan untuk software FTP pada mode teks (seperti : DOS dan terminal di UNIX/LINUX) dapat dilakukan dengan menggunakan perintah-perintah dasar dibawah ini :

| Perintah FTP | Keterangan                                                     |  |  |  |  |  |  |  |
|--------------|----------------------------------------------------------------|--|--|--|--|--|--|--|
| ascii        | Mode transfer dengan menggunakan ASCII                         |  |  |  |  |  |  |  |
| binary       | Mode transfer dengan menggunakan Binary                        |  |  |  |  |  |  |  |
| open         | Melakukan koneksi ke server FTP.                               |  |  |  |  |  |  |  |
| cd           | Berpindah direktori                                            |  |  |  |  |  |  |  |
| pwd          | Menampilkan (untuk mengetahui) direktori aktif.                |  |  |  |  |  |  |  |
| close        | Memutuskan hubungan                                            |  |  |  |  |  |  |  |
| del          | Menghapus file di direktori remote                             |  |  |  |  |  |  |  |
| dir          | Menampilkan direktori di direktori remote                      |  |  |  |  |  |  |  |
| get          | Mengambil file dari direktori remote                           |  |  |  |  |  |  |  |
| put          | Mengirim sebuah file ke server FTP.                            |  |  |  |  |  |  |  |
| Perintah FTP | Keterangan                                                     |  |  |  |  |  |  |  |
| hash         | blok<br>Menampilkan karakter pound pada<br>setiap<br>transmisi |  |  |  |  |  |  |  |
| help         | Help                                                           |  |  |  |  |  |  |  |
| Icd          | Berpindah direktori pada komputer lokal                        |  |  |  |  |  |  |  |
| mget         | Mengambil beberapa file dari server FTP (multiple<br>get).     |  |  |  |  |  |  |  |
| mput         | Mengirim beberapa file ke server FTP.                          |  |  |  |  |  |  |  |
| qoute        | Memberikan perintah FTP secara langsung.                       |  |  |  |  |  |  |  |
| quit         | Keluar dari session koneksi FTP.                               |  |  |  |  |  |  |  |

Tabel 1. perintah-perintah dasar FTP.

Pada software FTP yang berbasis GUI, setiap kali kita menjalankan option-option yang ada, sebenarnya software FTP tersebut memberikan perintah-perintah dasar yang sesuai dengan menu/option tersebut ke server FTP.

Setiap operasi yang dilakukan terhadap direktori remote harus selalu memperhatikan hak akses user terhadap direktori tersebut. Untuk

user Anonymous FTP biasanya hanya diberikan hak baca (read) termasuk hak untuk menyalin data tetapi tidak dapat melakukan perubahan terhadap susunan dan isi pada direktori remote.

- **c. Rangkuman 2**
	- 1) Setiap kali WS\_FTP dijalankan, user akan melihat tampilan window Session Properties, yang merupakan pendefinisian parameter-parameter koneksi. Dalam Session Properties ini user dapat menyimpan parameter-parameter koneksi untuk berbagai account FTP pada beberapa server FTP yang dapat disimpan dalam profil-profil koneksi.
	- 2) Tampilan program WS\_FTP dan software-software FTP lainnya pada umumnya berupa dua buah frame (frame local system dan frame remote system) sebagai window eksplorer untuk melakukan pentransferan file yang dilengkapi dengan menu/option untuk melakukan pemrosesan terhadap file pada direktori masing-masing.
	- 3) Pada software-software FTP yang berbasis GUI (misalnya : WS\_FTP) perintah-perintah dasar FTP yang ada telah dibungkus dalam tombol-tombol menu/option, sehingga memudahkan proses pentransferan data.
- **d. Tugas 2**
	- 1) Amati dan pelajari dengan seksama materi tentang fungsi-fungsi dari menu/option yang ada pada software FTP WS\_FTP!
	- 2) Pahami perintah-perintah dasar FTP!
- **e. Tes Formatif 2**
	- 1) Apa yang anda ketahui tentang Session Properties pada WS\_FTP?
	- 2) Sebutkan dan jelaskan parameter-parameter setting koneksi ke server FTP pada setiap tab dalam Session Properties!
	- 3) Sebutkan dan jelaskan fungsi dari perintah-perintah dasar FTP yang anda ketahui!
- **f. Kunci Jawaban Formatif 2**
	- 1) Session Properties merupakan window untuk menentukan setting parameter-parameter server FTP yang akan dihubungi.
	- 2)

Tab General :

- a) Profil Name : Nama profil koneksi server FTP.
- b) Host Name/Address : Merupakan nama alamat server FTP maupun server web yang hendak dihubungi, misalnya : [ftp.ipswitch.com.](ftp://ftp.ipswitch.com.)
- c) Host Type : Nilai default-nya adalah Auto Detect, merupakan tipe dari server yang akan dihubungi.
- d) User ID : Merupakan nama user yang valid yang telah terdaftar pada server FTP yang akan dihubungi.
- e) Password : Merupakan authentifikasi dari username, digunakan sebagai pemeriksa sah atau tidaknya seorang user masuk ke server FTP.
- f) Account : Kotak ini selalu dikosongkan.
- g) Comment : Adalah komentar tambahan untuk menggambarkan profil koneksi pada sebuah server FTP.
- h) Anonymous, Digunakan jika hendak berhubungan dengan server sebagai Anonymous FTP.

i) Save Pwd, Digunakan untuk menyimpan password sehingga setiap kali menggunakan kembali profil koneksi yang telah ada tidak lagi akan dimintai password berulang kali.

Tab Startup :

- a) Initial Remote Host Directory : penentuan direktori remote yang hendak dituju setelah WS\_FTP terhubung.
- b) Initial Local Directory : penentuan direktori lokal yang akan dibuka saat WS\_FTP berhasil terhubung.
- c) Initialize Command : penentuan perintah-perintah yang akan langsung dijalankan WS\_FTP saat berhasil melakukan koneksi.

Tab Advanced :

- a) Connection Retry : mengatur lamanya waktu yang disediakan untuk proses menghubungi kembali jika terjadi terputusnya koneksi.
- b) Network Timeout : menyatakan toleransi lama waktu tunggu pada saat WS\_FTP berusaha melakukan hubungan dengan server FTP.
- c) Remote Port : berisikan setting port yang digunakan oleh software FTP untuk mengakses server FTP di mana nilai default-nya adalah 21.
- d) Passive Transfer : merupakan pilihan terhadap mode transfer yang digunakan.

Tab Firewall :

Berisi setting parameter firewall, setting parameter pada tab ini harus memenyesuaikan dengan setting firewall pada gateway internet yang digunakan.

3) Perintah-perintah dasar FTP :

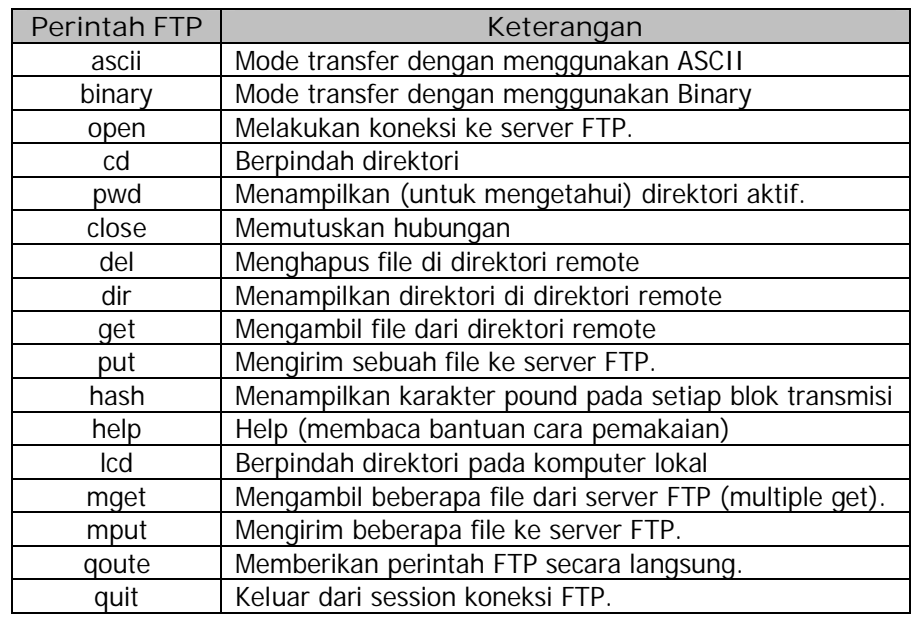

**g. Lembar Kerja 2**

**Alat dan Bahan**

PC yang sudah terhubung dengan internet dan telah terinstal software FTP (hasil dari Lembar Kerja 1).

**Kesehatan dan Keselamatan Kerja**

- 1) Berdo'alah sebelum memulai kegiatan belajar.
- 2) Bacalah dan pahami petunjuk praktikum pada setiap lembar kegiatan belajar.
- 3) Pastikan komputer dalam keadaan baik, semua kabel penghubung terhubung dengan benar.
- 4) Jangan meletakkan benda yang dapat mengeluarkan medan elektromagnetik di dekat komputer (magnet, handphone, dan sebagainya).
- 5) Gunakanlah komputer sesuai fungsinya dengan hati-hati, jangan bermain game.

6) Setelah selesai, matikan komputer sesuai prosedur yang aman!

#### **Langkah Kerja**

- 1) Siapkanlah semua peralatan yang akan digunakan!
- 2) Periksa semua kabel penghubung pada komputer.
- 3) Nyalakan komputer dan pastikan komputer tersebut telah terkoneksi internet dengan baik dan yakinkan komputer tersebut telah terinstall software FTP.
- 4) Jalankan software FTP tersebut.
- 5) Amati dan pelajari bagian-bagian dan menu/option pada window software FTP yang digunakan dan bandingkan dengan software WS FTP yang digunakan dalam modul ini dan catat perbedaannya.
- 6) Konsultasikan dengan instruktur perbedaan-perbedaan yang didapat pada langkah 5.
- 7) Apabila mengalami kesulitan, tanyakan pada instruktur.
- 8) Setelah selesai, matikan komputer dan rapikan seperti semula.
- **3. Kegiatan Belajar 3 : Penggunaan WS\_FTP**
- **a. Tujuan Kegiatan Pemelajaran**

Peserta diklat dapat menggunakan WS\_FTP (dan atau software FTP lainnya) untuk melakukan pengiriman dan pengambilan file dari remote system dan dapat memproses file secara remote.

- **b. Uraian Materi 3**
- **1) Koneksi ke Server FTP**

Pengiriman dan pengambilan file secara remote dari dan ke server FTP hanya dapat dilakukan jika kita mengetahui secara lengkap alamat dari site FTP yang hendak dihubungi. FTP banyak sekali dimanfaatkan oleh pelanggan Web Hosting, oleh karena itu tidak heran jika user yang hendak memanfaatkan FTP telah mengetahui secara detail parameter-parameter yang dibutuhkan untuk menghubungi server FTP. Namun koneksi dengan server FTP yang dilakukan oleh para pelanggan Web Hosting termasuk dalam jenis koneksi dengan Private FTP, karena setiap pelanggan Web Hosting tersebut telah memiliki username dan password dengan hak akses pada direktorinya web-nya masing-masing.

User FTP yang bukan pelanggan Web Hosting biasanya memanfaatkan FTP untuk melakukan pengambilan file (download) dari penyedia file-file yang tidak berbayar, seperti : update software, manual book, tutorial, software-software gratis yang jenis koneksinya adalah Anonymous FTP di mana hanya memerlukan alamat e-mail untuk authentifikasi user-nya. Pada kegiatan belajar 3 ini, akan dibahas contoh-contoh koneksi dengan Anonymous FTP dan Private FTP beserta apa saja yang dapat dilakukan dengan hak akses yang diperoleh.

33

Secara umum, penggunaan software FTP (FTP client) dapat digambarkan dalam urutan sebagai berikut :

- a) Login : melakukan verifikasi ID user dan password yang dimiliki.
- b) Penentuan direktori : menentukan direktori permulaan, direktori yang pertama kali dituju saat koneksi ke server FTP berhasil.
- c) Penentuan modus transfer file, binary atau ascii.
- d) Memulai transfer data, yang dapat berupa pengambilan file (download) ataupun pengiriman file (upload).
- e) Mengakhiri proses transfer data.
- **2) Anonymous FTP**

Pada pembahasan kali ini diambil contoh server Anonymous FTP dengan alamat <ftp://ftp.ipswitch.com.>Alamat server FTP ini merupakan Anonymous FTP yang disediakan oleh vendor software FTP, WS\_FTP. Site FTP resmi dari WS\_FTP ini menyediakan file-file program FTP (versi freeware) beserta manual instruction-nya secara gratis.

Berikut langkah-langkah untuk melakukan koneksi ke server FTP ipswitch :

a) Jalankan WS\_FTP dan amati parameter default pada Session Properties untuk terkoneksi dengan [FTP.ipswitch.com.](ftp://FTP.ipswitch.com.) Periksa dan samakan dengan parameter-parameter pada gambar di bawah ini, biarkan setting parameter pada tab-tab lainnya pada kondisi default. :

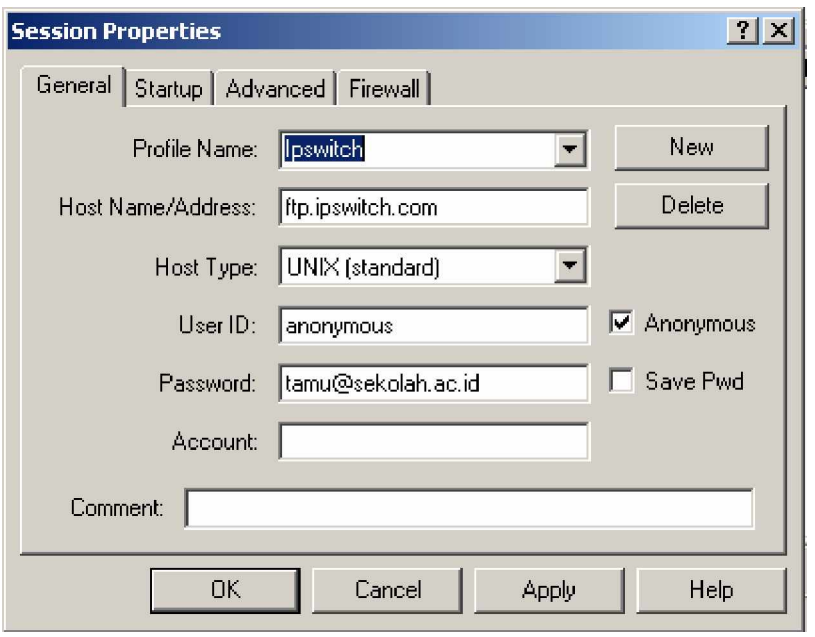

Gambar 17. Session Properties untuk Koneksi ke [FTP.ipswitch.com](ftp://FTP.ipswitch.com)

b) Jika sudah sama, lanjutkan dengan meng-klik tombol Apply. Maka, kemudian WS\_FTP akan berusaha menghubungi server FTP [ftp.ipswitch.com.](ftp://ftp.ipswitch.com.) Jika berhasil akan muncul tampilan seperti pada gambar 18.

| <b>H</b> <sup>2</sup> WS_FTP95 LE ftp.ipswitch.com                                                                                               |                                                 |              |                         |                                       |                                                                                     |       |                               | $  D $ $\times$          |  |
|----------------------------------------------------------------------------------------------------|-------------------------------------------------|--------------|-------------------------|---------------------------------------|-------------------------------------------------------------------------------------|-------|-------------------------------|--------------------------|--|
| -Local Sustem-                                                                                                    |                                                 |              |                         | Remote System-                        |                                                                                     |       |                               |                          |  |
| C:\Program Files\WS FTP                                                                                                    |                                                 |              | $\overline{\mathbf{v}}$ |                                       | /Ipswitch/Product Downloads                                                         |       |                               | $\overline{\phantom{a}}$ |  |
| $\boldsymbol{\wedge}$<br>Name                                                                                                    | Date                                            | Size         | ChgDir                  | $\sim$                                | Name                                                                                |       | Date                          | ChgDir                   |  |
| f.<br>$\frac{010}{101}$<br>complete.wav                                                                                                    | 1050130 01:42                                   |              | <b>MkDir</b>            | $^{919}_{101}$                        | 圖 wolpd10u.exe<br><b>WS FTPLE</b> exe                                               |       | 1040901<br>1040901            | MkDir                    |  |
| $\frac{100}{101}$<br>connect.vav<br>歸<br>error vav<br><b>R</b><br>$f$ $x86t16$ $exe$                                                             | 1050130 01:42<br>1050130 01:42<br>1050130 07:44 |              |                         | 器<br>嚮                                | WSFTP HomeT128 Install.exe<br>WSFTP HomeT40 Install.exe<br>WSFTP ProT40 Install.exe |       | 1041117<br>1041117<br>1040903 |                          |  |
| 國<br>$f$ $x86t32.exe$<br>ifs eval.exe<br>圖                                                                                                    | 1050130 07:44<br>1050130 07:44                  | <b>View</b>  | $\leftarrow$<br>Exec    |                                       | <b><b>■ WSFTP_ProT40f_Install.exe</b></b><br><b>圖 WSFTP_ProT40g_Install.exe</b>     |       | 1040903<br>1040903            | View<br>Exec.            |  |
| 隭<br>ivp.exe<br>prorder.wri<br>$^{019}_{101}$                                                                                                    | 1050130 07:44<br>1050130 01:42                  |              | $\rightarrow$<br>Rename | 需<br>$^{919}_{101}$                   | wsp_eval.exe<br>WUExchT.exe                                                         |       | 1040901<br>1040901            | <b>Fename</b>            |  |
| 圖<br>remove.exe<br>whatsnew.txt<br>r<br>國<br><b>WS FTP</b> hlp                                                                                   | 1050130 01:42<br>1050130 01:42<br>1050130 01:42 | 1<br>Delete. | Refresh                 | 隬<br>$^{919}_{101}$<br>$^{919}_{191}$ | wug_tim.exe<br>WuqFailoverPT.exe<br>WUSqlT.exe                                      |       | 1040901<br>1040901<br>1040901 | Delete<br>Refresh        |  |
| <b>WS FTP.ini</b><br>圖<br>$\left  \cdot \right $                                                                                                 | 1050130 07:37                                   |              | Dirlnfo                 |                                       |                                                                                     |       |                               | DirInfo                  |  |
| $\Box$ Auto<br>C ASCII<br>C Binary                                                                                                    |                                                 |              |                         |                                       |                                                                                     |       |                               |                          |  |
| Received 1997280 bytes in 208.0 secs, (94.13 Kbps), transfer failed<br>226 abort successful<br>$\overline{\phantom{1}}$<br>425 transfer canceled |                                                 |              |                         |                                       |                                                                                     |       |                               |                          |  |
| Close                                                                                                    | Cancel                                          | LogWnd       | Help                    |                                       | <b>Options</b>                                                                      | About |                               | Exit                     |  |

 Gambar 18. Window WS\_FTP Setelah Terkoneksi ke [FTP.ipswitch.com](ftp://FTP.ipswitch.com)

c) Direktori permulaan yang akan ditampilkan akan disesuaikan dengan setting pada tab startup pada Session Properties, namun jika setting pada tab ini diabaikan user akan langsung masuk ke direktori default yang telah ditentukan oleh penyedia layanan server FTP yang dihubunginya.

#### **Menyalin File**

Server Anonymous FTP hanya memberikan hak akses untuk membaca file saja kepada para user-nya dan tidak dapat melakukan penulisan (pengiriman) file ke direktori remote. Maka, dalam hal ini kita hanya dapat melakukan pennyalinan file saja dari server <ftp://ftp.ipswitch.com.>

Untuk menyalin file dari direktori remote yang harus dilakukan hanyalah dengan memilih file yang diinginkan dengan diikuti memilih tombol transfer yang sesuai. Sebagai contoh, salin file WS\_FTPLE.exe dan ditaruh di direktori lokal C:\ Program Files\WS\_FTP. Langkahlangkahnya :

- a) Klik pada nama file yang hendak disalin.
- b) Yakinkan target direktori lokal sudah benar.
- c) Klik tombol arah panah ke direktori lokal (ß), maka akan tampil seperti gambar 17, dan tunggu sampai proses pennyalinan data selesai.

| <b>IT</b> WS FTP95 LE ftp.ipswitch.com                                                                          |                                        |                           |                                |                   |                                  |                                                     |         |                   | $  \square   \square   \times  $ |
|----------------------------------------------------------------------------------------------------|----------------------------------------|---------------------------|--------------------------------|-------------------|----------------------------------|-----------------------------------------------------|---------|-------------------|----------------------------------|
| Local System-                                                                                                   |                                        |                           |                                | Remote System-    |                                  |                                                     |         |                   |                                  |
| C:\Program Files\WS FTP                                                                                         |                                        |                           | $\vert \overline{\cdot} \vert$ |                   | /Ipswitch/Product Downloads      |                                                     |         |                   | $\blacktriangledown$             |
| $\boldsymbol{\wedge}$<br>Name                                                                                   | Date                                   | Size<br>ChgDir            |                                |                   | Name                             | Date                                                |         | Size              | ChgDir                           |
| Iî.<br>爾<br>complete.wav                                                                                        | 1040629 18:47                          | <b>MkDir</b>              |                                |                   | 圖f x86t16.exe                    | 1031105 16:39                                       |         | 47491             | MkDir                            |
| 體<br>connect way<br><b>PIO</b><br>error vav                                                                     | 1040629 18:47<br>1040629 18:47         |                           |                                |                   | ∭ f_x86t32.exe<br>關 ICS_eval.exe | 1031105 16:39<br>1031105 16:39                      | 3667269 | 709617            |                                  |
| Pig<br>prorder.wri<br><b>PIO</b><br>remove.exe                                                                  | 1040629 18:47<br>1040629 18:47         | View<br>1.<br><b>Exec</b> | $\leftarrow$                   |                   | 關 ifs_eval.exe                   | 1031220 15:49<br>關 ifs eval old.~ 1031110 14:47     |         | 719515<br>719441  | View<br>Exec                     |
| 爾<br>whatsnew.txt<br>隭<br><b>WS FTP</b> .hlp                                                                    | 1040629 18:47<br>1040629 18:47         | <b>Rename</b>             | $\rightarrow$                  | 國                 | ivp.exe                          | 關 IpswitchIMt.e~ 1031111 19:46<br>$1031111$ $22.12$ |         | 983320<br>6144039 | Rename                           |
| 隭<br><b>WS FTP</b> .ini<br>闣<br><b>WS FTP95.exe</b>                                                             | $1040803$ $13:31$<br>1040629 18:47     | Delete<br>3               |                                | <b>PIP</b><br>龗   | ivsb.exe<br>wolpd10u.exe         | 1031105 16:39<br>1031105 16:39                      | 1109601 | 256999            | Delete                           |
| <b>PR</b><br><b>WSFTP32.d Transfer Status</b><br>l国 [-a-]                                                       | 150 Opening BINARY data connection for |                           | $\vert x \vert$                | $\frac{910}{101}$ | <b>WWW US_FTPLE.exe</b>          | 1031105 16:40<br>WSFTP HomeT12~ 1031117 14:47       |         | 67257<br>718468   | Refresh                          |
| 国 [-c-]<br>$\blacksquare$                                                                                       | WS FTPLE.exe (672577 bytes)            |                           |                                | $^{010}_{101}$    |                                  | WSFTP HomeT40~ 1031117 16:12                        |         | $718468 -$        | Dirlnfo                          |
|                                                                                                    | 9%                                     |                           | Inary                          |                   | $\Gamma$ Auto                    |                                                     |         |                   |                                  |
| Connected to 156.<br><b>RETRWS FTPLE.</b><br>150 Opening BINARY data connection for WS FTPLE.exe (672577 bytes) | 62050: 3793.39 bps: 2:43: 26:46        | Cancel                    |                                |                   |                                  |                                                     |         |                   | ஈ                                |
| Close                                                                                                    | Cancel                                 | LogWnd                    | Help                           |                   | <b>Options</b>                   | About                                               |         |                   | Exit                             |

Gambar 19. Status Transfer File dari Server FTP

Selain dapat menyalin file secara tunggal (satu file dalam satu proses), melalui WS\_FTP kita dapat juga melakukan penyalinan banyak (multiple) file dalam satu proses. Langkah-langkahnya sama seperti pada proses penyalinan file tunggal, hanya saja saat pemilihan file, kita memilih beberapa file dengan memanfaatkan tombol Ctrl pada keyboard.

## **Menghapus file**

Mengahapus file menggunakan option Delete pada direktori remote Anonymous FTP merupakan salah satu option yang tidak diperkenankan oleh penyedia Anonymous FTP seperti halnya optionoption MkDir dan Rename, karena option ini sama halnya dengan perintah "menulis" ke direktori remote, sedangkan user pada Anonymous FTP hanya mendapatkan hak akses "baca" saja, yang meliputi option (perintah) ChgDir, View, Exec dan DirInfo. Namun tidak ada salahnya untuk mencoba salah satu option "menulis" ke direktori remote, yaitu : Delete. Penghapusan file (maupun direktori)

pada direktori lokal ataupun remote menggunakan option Delete, langkah-langkahnya adalah :

- a) Pilih file atau direktori yang hendak dihapus (misalkan file WS FTPLE.exe).
- b) Klik tombol option Delete, maka akan muncul kotak dialog :

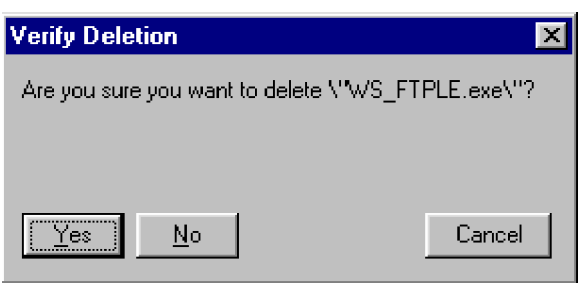

Gambar 20. Kotak Dialog Penghapusan File

Klik yes, yang menyatakan bahwa kita telah yakin untuk menghapus file WS\_FTPLE.exe pada direktori remote. Maka berikutnya pada window WS\_FTP akan muncul komentar seperti pada gambar 21, bahwa kita tidak diijinkan untuk menghapus file pada direktori remote.

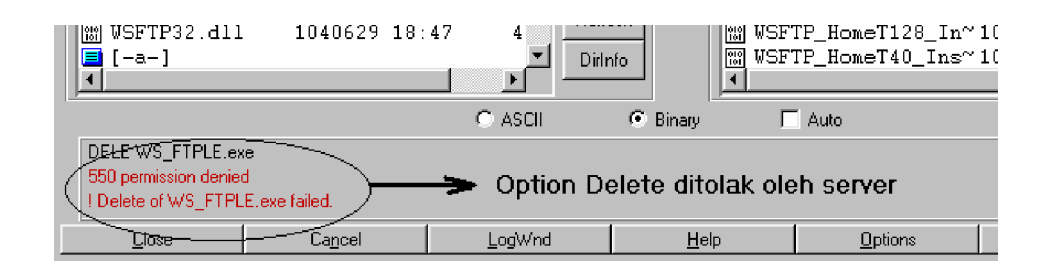

Gambar 22. Option Delete Ditolak oleh Server

#### **Melihat informasi direktori remote.**

Informasi tentang direktori aktif pada remote system dapat dilihat dengan option DirInfo. Informasi direktori ini berisi nama-nama file

beserta informasi pelengkapnya seperti : ukuran file, tanggal modifikasi dan hak akses user terhadap file tersebut.

| Dir31.tmp - Notepad           |  |                   |                               |  |                 |                                                 |
|-------------------------------|--|-------------------|-------------------------------|--|-----------------|-------------------------------------------------|
| <u>File Edit S</u> earch Help |  |                   |                               |  |                 |                                                 |
| $dr - x - - - - -$            |  | 2 anonumou Sustem |                               |  | 0 Dec 21 19:35. |                                                 |
| dr-x------                    |  | 2 anonumou Sustem |                               |  | 0 Dec 21 19:35  |                                                 |
| -r-x------                    |  | 1 anonumou Sustem | 474912 Nov                    |  |                 | 5 16:39 f x86t16.exe                            |
| ードーメーーーーーー                    |  | 1 anonumou Sustem | 7096170 Nov                   |  |                 | 5 16:39 f x86t32.exe                            |
| ードーメーーーーーー                    |  | 1 anonumou Sustem |                               |  |                 | 36672698 Nov 5 16:39 ICS eval.exe               |
| ードーメーーーーーー                    |  | 1 anonumou Sustem |                               |  |                 | 7195155 Dec 20 15:49 ifs eval.exe               |
| ーrーxーーーーーー                    |  | anonymou System   |                               |  |                 | 7194413 Nov 10 14:47 ifs eval old.exe           |
| ードーメーーーーーー                    |  | anonumou Sustem   |                               |  |                 | 9833208 Nov 11 19:46 IpswitchIMt.exe            |
| ードーメーーーーーー                    |  | anonumou Sustem   | 61440390 Nov 11 22:12 iwp.exe |  |                 |                                                 |
| $-r - x - - - - -$            |  | anonymou System   | 11096018 Nov                  |  |                 | 5 16:39 iwsb.exe                                |
| ードーメーーーーーー                    |  | anonymou System   |                               |  |                 | 2569998 Nov 5 16:39 wclpd10u.exe                |
| -r-x------                    |  | anonymou System   |                               |  |                 | 7184689 Nov 17 14:47 WSFTP HomeT128 Install.exe |
| -r-x------                    |  | anonymou System   |                               |  |                 | 7184689 Nov 17 16:12 WSFTP HomeT40 Install.exe  |
| -r-x------                    |  | anonymou System   |                               |  |                 | 7241633 Nov 17 16:22 WSFTP ProT40f Install.exe  |
| -r-x------                    |  | anonumou Sustem   |                               |  |                 | 7159470 Nov 17 16:22 WSFTP ProT40q Install.exe  |
| ードーメーーーーーー                    |  | anonumou Sustem   | 7096170 Nov                   |  |                 | 5 16:40 WSFTP ProT40 Install.exe                |
| ードーメーーーーーー                    |  | 1 anonumou Sustem | 860672 Nov                    |  |                 | 5 16:40 wsp eval.exe                            |
| ードーメーーーーーー                    |  | 1 anonumou Sustem | 672577 Nov                    |  |                 | 5 16:40 WS FTPLE.exe                            |
| $-r - x - - - - -$            |  | 1 anonumou Sustem | 2057861 Nov                   |  |                 | 5 16:40 WUExchT.exe                             |
| ードーメーーーーーー                    |  | anonymou System   | 2302537 Nov                   |  |                 | 5 16:40 WuqFailoverPT.exe                       |
| ードーメーーーーーー                    |  | anonumou Sustem   | 20029464 Nov                  |  |                 | 5 16:40 wug tim.exe                             |
| -r-x------                    |  | anonymou System   | 2088077 Nov                   |  |                 | 5 16:40 WUSqlT.exe                              |
|                               |  |                   |                               |  |                 |                                                 |
|                               |  |                   |                               |  |                 |                                                 |

Gambar 23. Informasi dari Direktori Remote

#### **3) Private FTP**

Login ke dalam sebuah server Private FTP memerlukan ID user dan password yang telah terdaftar dalam server FTP tersebut. Private FTP biasanya merupakan fasilitas yang diberikan oleh pengelola web hosting kepada para pelanggannya. Fasilitas Private FTP ini akan memudahkan para pelanggan web hosting (webmaster) dalam memanajemen website-nya. Melalui Private FTP ini para webmaster akan dengan mudah melakukan perubahan-perubahan dalam website seperti, mengganti file-file halaman website dan file-file lain yang merupakan isi halaman website-nya.

Pada bagian ini diberikan contoh, seorang webmaster dari sebuah situs web <http://elka.uny.or.id>yang memiliki account FTP dengan username elka dan password yang dimilikinya dapat login ke server FTP uny.or.id untuk memanajemen website-nya. Langkah-langkah

login ke server Private FTP uny.or.id sama seperti saat login ke server Anonymous FTP, hanya saja checkbox pada option Anonymous dihilangkan.

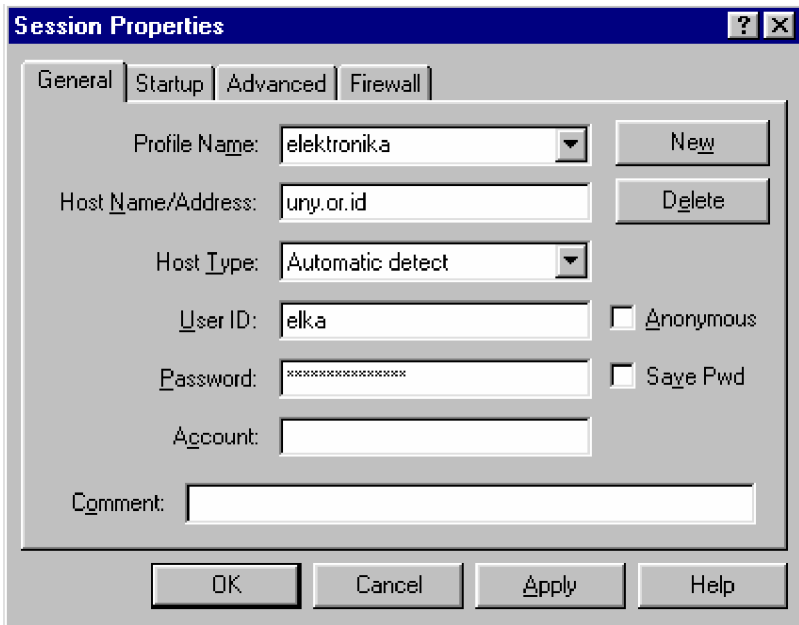

Gambar 24. Session Properties Login ke Private FTP.

Setiap kali melakukan koneksi ke Private FTP, password yang dimiliki user akan ditanyakan kembali, walaupun user telah mengisikan password pada Session Properties.

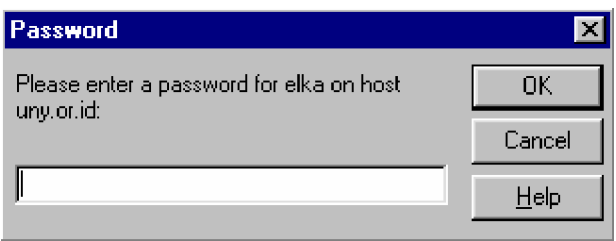

Gambar 25. Konfirmasi Ulang Password User

Keberhasilan koneksi ke server FTP uny.or.id ini ditunjukkan pada gambar 26, di mana user elka akan langsung masuk ke dalam direktori /home-nya di mana di dalamnya terdapat direktori /public\_html sebagai penampung dokumen-dokumen web serta direktori tmp yang berfungsi untuk menampung file-file sementara.

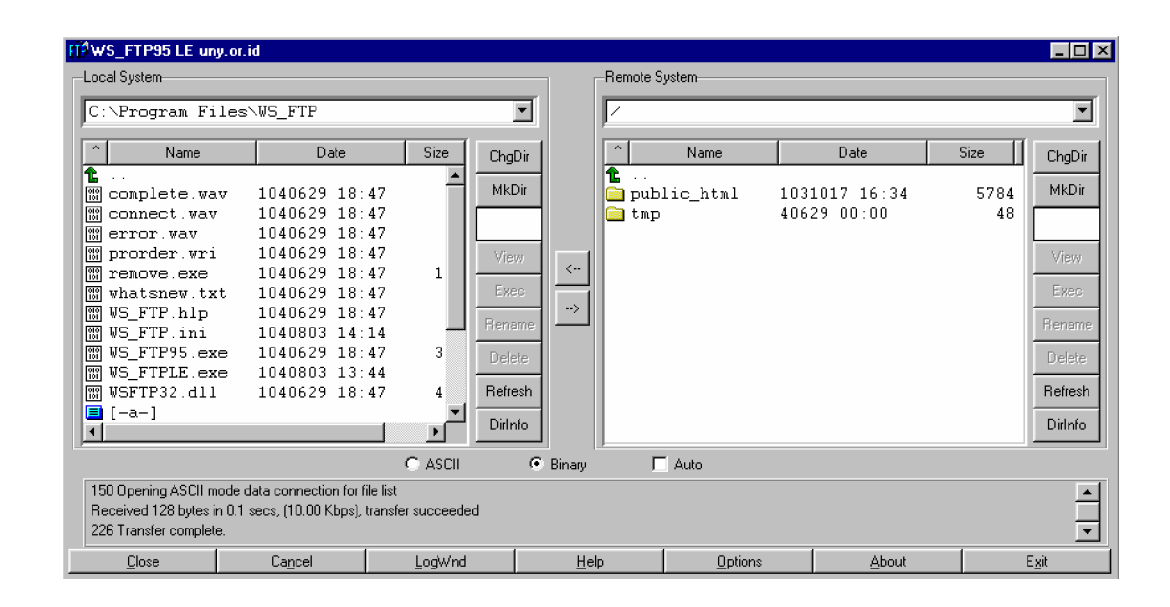

Gambar 26. Window WS\_FTP yang Terkoneksi dengan Server uny.or.id.

Manajemen terhadap website oleh user elka harus selalu dilakukan dalam direktori /public\_html. Untuk berpindah (masuk) ke dalam direktori /public\_html dapat dilakukan dengan klik dua kali pada direktori tersebut, namun dapat pula memanfaatkan tombol ChgDir. Berpindah direktori dengan memanfaatkan tombol ChgDir memerlukan informasi yang tepat tentang path direktori yang hendak dituju, karena user harus mengetikkan path direktori tujuan pada kotak teks dalam kotak dialog ChgDir.

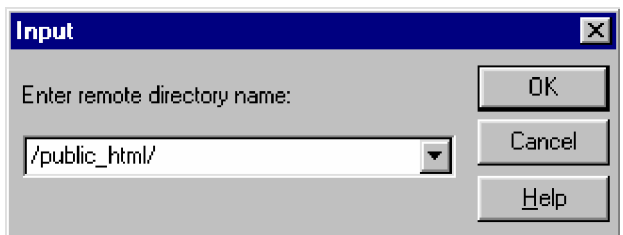

Gambar 27. Kotak Dialog ChgDir

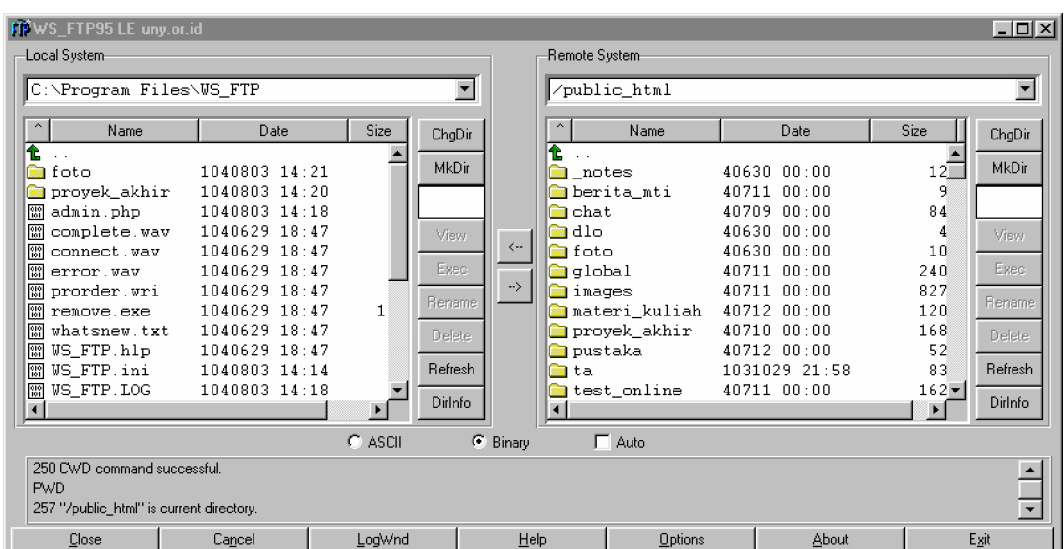

Gambar 28. Direktori /public\_html

#### **Menyalin file**

Proses penyalinan file dari direktori remote ke direktori lokal pada koneksi server Private FTP sama seperti saat penyalinan file pada server Anonymous FTP. Selain penyalinan file dan multiple file, user FTP (Anonymous FTP dan Private FTP) juga dapat melakukan penyalinan direktori karena penyalinan direktori merupakan operasi dengan hak akses baca saja. Penyalinan direktori dari direktori remote ke direktori lokal tidak menampilkan window proses penyalinan, seperti pada proses penyalinan file. User hanya akan dikonfirmasi mengenai proses penyalinan direktori tersebut, sedangkan proses

penyalinannya dapat dilihat dilihat di Log proses yang terletak di atas main toolbar WS\_FTP.

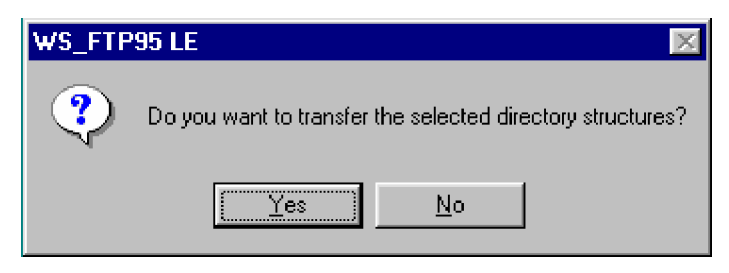

Gambar 29. Kotak Dialog Penyalinan Direktori

Berikut ini tampilan window WS\_FTP setelah melakukan penyalinan direktori /foto dari direktori remote /public\_html/upload\_file/foto ke direktori C:\Program Files\WS\_FTP.

|                                                                                                    | IT <sup>9</sup> WS FTP95 LE uny.or.id    |                                                      |                               |                |                |                          |  |                                        |             | $-10x$                   |
|----------------------------------------------------------------------------------------------------|------------------------------------------|------------------------------------------------------|-------------------------------|----------------|----------------|--------------------------|--|----------------------------------------|-------------|--------------------------|
| Local System-                                                                                                    |                                          |                                                      |                               |                | Remote System- |                          |  |                                        |             |                          |
|                                                                                                    | C:\Program Files\WS FTP                  |                                                      |                               | $\blacksquare$ |                | /public html/upload file |  |                                        |             | $\overline{\phantom{a}}$ |
|                                                                                                    | Name                                     | Date                                                 | <b>Size</b><br>ChqDir         |                |                | Name                     |  | Date                                   | Size        | ChgDir                   |
| foto                                                                                                    | proyek_akne                              | $1040803$ $14:21$<br>1040803 14:20                   | MkDir                         |                | foto           | 關 admin.php              |  | $1040213$ $14.52$<br>$1040213$ $14:51$ | 104<br>1558 | <b>MkDir</b>             |
| 體<br><b>Pier</b><br>圖                                                                                                    | admin.php<br>complete.wav<br>connect.vav | $240803$ 14:18<br>$1040629 - 18:47$<br>1040629 18:47 | View                          | $\leftarrow$   |                |                          |  |                                        |             | View                     |
| $\frac{010}{101}$<br>$\frac{010}{101}$<br>$\frac{010}{101}$                                                                                                    | error.vav<br>prorder.wri<br>remove.exe   | 1040629 18:47<br>1040629 18:47<br>$1040629$ $18.47$  | Exec<br>Reham<br>$\mathbf{1}$ | $\rightarrow$  |                |                          |  |                                        |             | Exec.<br>Rename          |
| $\sqrt{100}$<br>$\frac{010}{101}$                                                                                                    | whatsnew.txt<br><b>WS FTP hlp</b>        | 1040629 18:47<br>1040629 18:47                       | Delete                        |                |                |                          |  | direktori /foto yang telah disalin     |             | Delete                   |
| n.<br>關 VS FTP LOG                                                                                                    | <b>WS FTP ini</b>                        | 1040803 14:14<br>1040803 14:29                       | Refresh<br>Dirlnfo            |                |                |                          |  |                                        |             | Refresh<br>Dirlnfo       |
|                                                                                                    |                                          |                                                      | $C$ ASCII                     | G.<br>Binary   |                | $\Gamma$ Auto            |  |                                        |             |                          |
| 150 Opening ASCII mode data connection for file list<br>Log proses yang menunjukkan proses<br>Received 127 bytes in 0.1 secs, (10.00 Kbps), transfer succeeded<br>penyalinan telah berhasil<br>286 Transfer complete. |                                          |                                                      |                               |                |                |                          |  |                                        |             | ஈ                        |
| Close                                                                                                    |                                          | Cancel                                               | LogWnd                        | Help           |                | Options                  |  | About                                  |             | Exit                     |

Gambar 30. Penyalinan Direktori yang Telah Berhasil

#### **Menghapus file**

Untuk menghapus file (atau direktori) dilakukan dengan menggunakan tombol option Delete. Keberhasilan penghapusan file/direktori ditunjukkan oleh log proses seperti yang ditampilkan pada gambar 30 di atas. Apabila penghapusan file pada Anonymous FTP menampilkan log yang menunjukkan bahwa akses ditolak, maka

pada Private FTP ini proses penghapusan akan berhasil, selama user memiliki hak akses penuh pada direktori kerjanya.

#### **Membuat direktori baru**

Pembuatan direktori baru di dalam direktori remote memerlukan hak akses tulis (write) seperti halnya pada penghapusan file. Untuk membuat direktori baru terlebih dahulu harus dipastikan di mana direktori baru akan dibuat, kemudian klik tombol option MkDir yang akan diikuti dengan tampilnya window konfirmasi pembuatan direktori baru pada direktori remote. Pada kotak dialog ini terdapat field yang harus diisi dengan nama direktori baru yang dibuat.

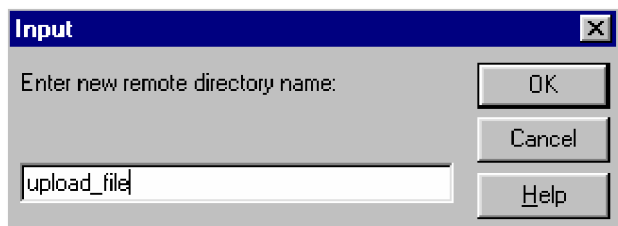

Gambar 31. Pembuatan Direktori Baru pada Direktori Remote

Contoh di atas adalah pembuatan direktori baru bernama /upload\_file di dalam direktori /public\_html. Hasil pembuatan direktori /upload\_file ini dapat dilihat seperti pada gambar berikut ini :

| TIWS FTP95 LE uny.or.id                                                                                                    |                                                                                                    |                                                                                         |                                      |                          |                                                      | $-$ I $\Pi$ X                                                                                   |  |  |  |
|----------------------------------------------------------------------------------------------------|----------------------------------------------------------------------------------------------------|-----------------------------------------------------------------------------------------|--------------------------------------|--------------------------|------------------------------------------------------|-------------------------------------------------------------------------------------------------|--|--|--|
| Local System-                                                                                                    |                                                                                                    |                                                                                         | Remote System                        |                          |                                                      |                                                                                                 |  |  |  |
| C:\Program Files\WS_FTP                                                                                                    |                                                                                                    |                                                                                         | $\blacktriangledown$                 | /public_html/upload_file |                                                      | $\blacksquare$                                                                                  |  |  |  |
| $\wedge$<br>Name<br>t<br>ħ<br>foto<br>proyek_akhir<br>關 admin.php<br>$^{+19}_{-19}$<br>complete.wav<br>$^{919}_{101}$<br>connect.wav<br>뗿 error.vav<br>M prorder.wri<br>$^{010}_{101}$<br>remove.exe<br>$^{+19}_{-61}$<br>whatsnew.txt<br>闇 VS FTP hlp<br>圖 WS FTP.ini<br>网 VS_FTP.LOG | Date<br>1040803 14:21<br>1040803 14:20<br>$1040803$ $14.18$<br>1040629 18:47<br>1040629 18:47<br>1040629 18:47<br>1040629 18:47<br>1040629 18:47<br>1040629 18:47<br>1040629 18:47<br>$1040803$ $14:14$<br>$1040803$ $14:18$ | Size<br>ChgDir<br>MkDir<br>View<br>Exco<br>Hename.<br>1<br>Delete<br>Refresh<br>Dirinfo | ١Ť.<br>$\leftarrow$<br>$\rightarrow$ | Name.                    | Date.<br>file list dalam direktori baru /upload_file | Size<br>ChgDir<br><b>MkDir</b><br><b>View</b><br>Exec<br>Bename<br>Delete<br>Refresh<br>Dirlnfo |  |  |  |
|                                                                                                    |                                                                                                    | $C$ ASCII                                                                               | G Binary                             | $\Gamma$ Auto            |                                                      |                                                                                                 |  |  |  |
| 250 CWD command successful.<br><b>PWD</b><br>ਵ<br>257 "/public_html/upload_file" is current directory.                                                                                                    |                                                                                                    |                                                                                         |                                      |                          |                                                      |                                                                                                 |  |  |  |
| Close                                                                                                    | Cancel                                                                                                    | LogWnd                                                                                  | Help                                 | <b>Options</b>           | About                                                | Exit                                                                                            |  |  |  |

Gambar 32. File List Direktori /upload\_file

## **Mengganti nama file/direktori**

Penggunaan hak tulis dalam direktori remote lainnya adalah mengganti nama suatu file/direktori. Penggantian nama file/direktori memanfaatkan tombol option Rename. Sebelum meng-klik tombol Rename terlebih dahulu harus dipastikan file/direktori yang akan di-Rename telah aktif (di-klik). Selanjutnya, setelah tombol Rename diklik akan muncul kotak dialog penggantian nama file/direktori seperti pada gambar 33. Pada kotak dialog ini terdapat field untuk mengisikan nama file/direktori yang baru. Berikut ini contoh penggantian nama file about.php yang berada dalam direktori /public\_html.

| Input                             |         |
|-----------------------------------|---------|
| Enter new name for \"about.php\": | 0K.     |
|                                   | Cancel  |
| about.php                         | $He$ lp |

Gambar 33. Penggantian Nama File about.php.

## **Mengirim (upload) file/direktori**

Pengiriman file dari direktori lokal ke direktori remote merupakan fasilitas yang paling bermanfaat bagi seorang webmaster. Dengan fasilitas ini, seorang webmaster akan dapat menambahkan dokumendokumen baru dalam website yang dikelolanya.

Pengiriman file (upload) merupakan proses yang berkebalikan dengan proses penyalinan file. Langkah-langkah pengiriman file sama seperti pada proses penyalinan file, hanya arah transfer datanya yang terbalik. Jika pada proses penyalinan file arah transfer adalah dari frame sebelah kanan (direktori remote) ke frame sebelah kiri

(direktori lokal) maka pada proses pengiriman file arah transfernya adalah dari kiri ke kanan. Pada gambar 34 berikut ini contoh pengiriman file admin.php dari direktori C:\Program Files\WS\_FTP ke direktori /public\_html/upload\_file.

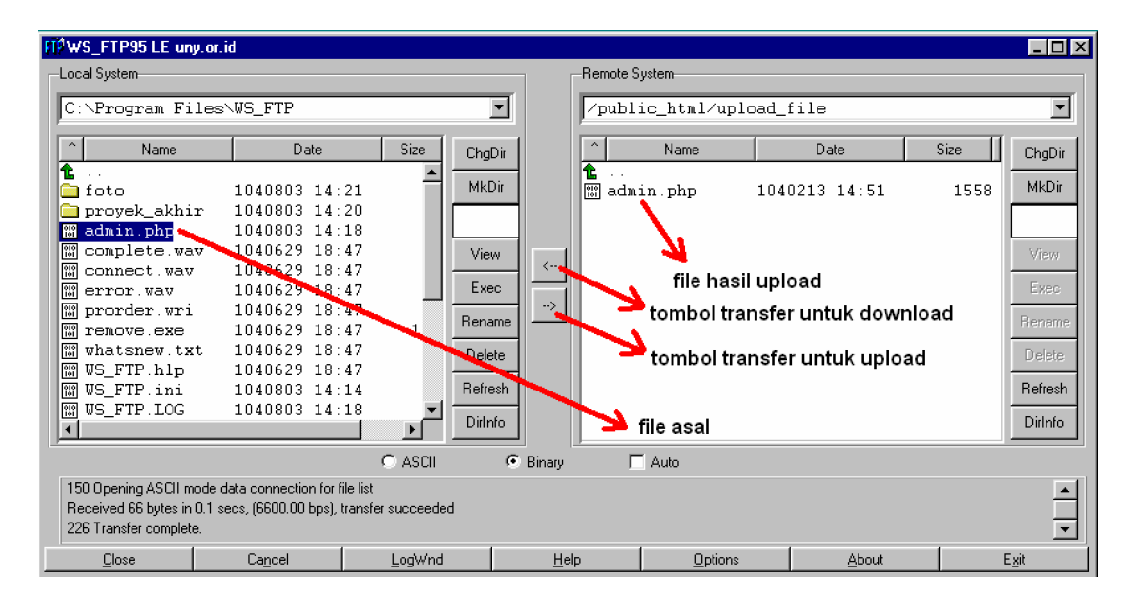

Gambar 34. File admin.php yang Telah Di-upload.

Pengiriman banyak file (multiple file) juga dapat dilakukan, yaitu dengan memilih beberapa file sebelum tombol upload ditekan. Selain itu dapat pula dilakukan pengiriman sebuah direktori beserta file-file didalamnya. Proses pengiriman direktori ini sama seperti pada proses transfer lainnya, yaitu menentukan item yang akan ditransfer terlebih dahulu yang diikuti dengan meng-klik tombol transfer.

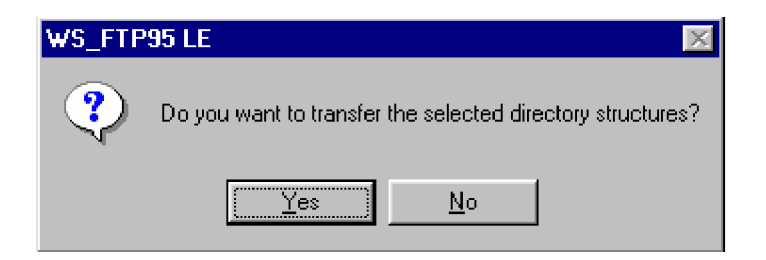

Gambar 35. Kotak Dialog upload Direktori

Operasi-operasi lainnya yang dapat dilakukan terhadap file/direktori yang berada dalam direktori remote pada server Private FTP adalah membaca dan mengekseskusi file menggunakan tombol option View dan Exec. Tombol View akan menjalankan aplikasi Notepad pada komputer lokal untuk membaca file yang dipilih, tombol View ini biasa dipakai untuk membaca file-file dalam format teks yang ada dalam direktori remote. Sedangkan tombol Exec digunakan untuk menjalankan file-file executeable dari direktori remote. Setiap kali tombol Exec dijalankan WS\_FTP (software klien FTP) akan menyalin file dari direktori remote ke direktori sementara (temporary) dalam komputer lokal.

Setiap kali selesai proses tansfer data menggunakan software klien FTP, user harus mengakhiri session koneksi untuk menghindari penyalahgunaan dalam direktori remote oleh orang yang tidak berhak, khususnya untuk jenis server Private FTP. Dalam program WS\_FTP, untuk mengakhiri session koneksi, cukup dengan klik tombol Close pada Main toolbar.

| <b>FI<sup>O</sup>WS FTP95 LE</b>                                                                                                    |                                                                                                    |                                                                           |                      |                                                            |                                                                  | $ $ . $ $ $\Box$ $ $ $\times$ $ $                                             |
|----------------------------------------------------------------------------------------------------|----------------------------------------------------------------------------------------------------|---------------------------------------------------------------------------|----------------------|------------------------------------------------------------|------------------------------------------------------------------|-------------------------------------------------------------------------------|
| Local System-                                                                                                    |                                                                                                    |                                                                           | Remote System-       |                                                            |                                                                  |                                                                               |
| C:\Program Files\WS FTP                                                                                                    |                                                                                                    |                                                                           | $\blacktriangledown$ |                                                            |                                                                  | $\blacksquare$                                                                |
| $\boldsymbol{\lambda}$<br>Name                                                                                                    | Date                                                                                                    | Size<br>ChgDir                                                            | $\land$              | Name                                                       | Date                                                             | Size<br>ChgDir                                                                |
| t<br>ী foto<br>proyek akhir<br>圖<br>admin.php<br>complete.wav<br>闘<br>階<br>connect.wav<br>$^{010}_{101}$<br>error way<br>闇<br>prorder wri<br><b>P</b><br>remove.exe<br><b>PRO</b><br>whatsnew.txt<br>$\frac{010}{101}$<br><b>WS FTP.hlp</b><br>  關 WS_FTP.ini<br><b>WS FTP LOG</b><br>$\frac{1010}{101}$ | 1040803 14:21<br>1040803 14:20<br>1040803 14:18<br>1040629 18:47<br>1040629 18:47<br>1040629 18:47<br>1040629 18:47<br>1040629 18:47<br>1040629 18:47<br>1040629 18:47<br>$1040803$ $14:14$<br>$1040803$ $14.27$ | <b>MkDir</b><br>View<br>Exec.<br>1<br>Delete<br><b>Refresh</b><br>Dirlnfo |                      | User telah keluar dari<br><b>Remote System</b><br>berakhir | Tombol Close berubah menjadi<br>Connect, setelah session koneksi | MkDir<br>View<br>Exec<br><b>Bename</b><br><b>Delete</b><br>Refresh<br>Difinfo |
|                                                                                                    |                                                                                                    | C ASCIA                                                                   | G.<br>Binary         | $\Gamma$ Auto                                              |                                                                  |                                                                               |
| 226 Januarios complete.<br>QUIT<br>221 Goodbye.                                                                                                    |                                                                                                    |                                                                           |                      |                                                            |                                                                  |                                                                               |
| Connect                                                                                                    | Cancel                                                                                                    | LogWnd                                                                    | Help                 | Options                                                    | About                                                            | Exit                                                                          |

Gambar 36. Session Koneksi Berakhir

**c. Rangkuman 3**

Hak akses yang diperoleh setelah berhasil login ke server FTP akan disesuaikan dengan jenis server FTP itu sendiri. Pada server Anonymous FTP, hampir semuanya hanya memberikan hak akses baca (View) saja. Sedangkan pada Private FTP, hak akses tergantung pada pemberian hak akses oleh pengelola server FTP kepada user yang bersangkutan.

Operasi yang dapat dilakukan dalam Anynomous FTP dapat dilakukan pada Private FTP, namun operasi-operasi yang dapat dijalankan dalam Private FTP tidak semuanya dapat dijalankan dalam Anynomous FTP. Hal ini karena terbatasnya hak user dalam koneksi dengan Anonymous FTP.

- **d. Tugas 3**
	- 1) Lakukan koneksi ke server-server FTP yang diperoleh dari Lembar Kerja 1.
	- 2) Lakukan navigasi direktori, operasi file dan operasi direktori pada setiap koneksi yang berhasil dilakukan. Amati dan catat hasilnya!
- **e. Tes Formatif 3**
	- 1) Operasi apa saja yang dapat dilakukan oleh user Anonymous yang berhasil login ke server FTP?
	- 2) Mengapa user Anonymous tidak dapat mengirimkan serta melakukan operasi file/direktori yang bersifat melakukan perubahan pada direktori remote?
	- 3) Apa yang anda ketahui tentang manfaat FTP, baik pada server Anonymous FTP maupun Private FTP bagi user maupun pengelola server FTP itu sendiri?

#### **f. Kunci Jawaban Formatif 3**

- 1) View dan Exec, yang meliputi membaca file, mengeksekusi file exe dan menyalin file ke direktori lokal.
- 2) Karena alasan sekuritas (keamanan), agar file-file yang terdapat dalam direktori server FTP tidak dapat dirusak oleh user-user yang tidak bertanggung jawab.
- 3) Pada server Anonymous FTP :
	- a) Bagi user : memudahkan proses penyalinan file dari server, karena dengan FTP user dapat melakukan eksplorasi dalam direktori-direktori server.
	- b) Bagi pengelola server : merupakan sarana berbagi data untuk orang-orang yang membutuhkannya. Pada server Private FTP :
	- a) Bagi user : mempermudah proses pengambilan dan pengiriman file dari dan ke server, hanya dengan mengetahui alamat site FTP user dapat melakukan eksplorasi terhadap server FTP. Tanpa harus menuju ke lokasi komputer server itu berada.
	- b) Bagi pengelola : mempermudah administrasi server, apa yang bisa dilakukan oleh user tidak harus dia kerjakan sendiri.
- **g. Lembar Kerja 3**

#### **Alat dan Bahan**

PC yang sudah terhubung dengan internet dan telah terinstal program WS\_FTP (atau software klien FTP lainnya).

**Kesehatan dan Keselamatan Kerja**

- 1) Berdo'alah sebelum memulai kegiatan belajar.
- 2) Bacalah dan pahami petunjuk praktikum pada setiap lembar kegiatan belajar.
- 3) Pastikan komputer dalam keadaan baik, semua kabel penghubung terhubung dengan benar.
- 4) Jangan meletakkan benda yang dapat mengeluarkan medan elektromagnetik di dekat komputer (magnet, handphone, dan sebagainya).
- 5) Setelah selesai, matikan komputer sesuai prosedur yang aman!

## **Langkah Kerja**

- 1) Siapkanlah semua peralatan yang akan digunakan!
- 2) Periksa semua kabel penghubung pada komputer.
- 3) Nyalakan komputer dan pastikan komputer tersebut telah terkoneksi internet dengan baik dan yakinkan komputer tersebut telah memiliki program WS\_FTP.
- 4) Jalankan WS\_FTP melalui Start Menu maupun dengan meng-klik icon di desktop.
- 5) Kerjakan tugas 3.
- 6) Manfaatkan semua menu/option yang ada pada window WS\_FTP untuk masing-masing koneksi server.
- 7) Amati dan catat hasilnya, apabila mengalami kesulitan, tanyakan pada instruktur.
- 8) Setelah selesai, matikan komputer dan rapikan seperti semula.

## **BAB III**

## **EVALUASI**

#### **A. PERTANYAAN**

- 1. Jelaskan definisi dari FTP, FTP Server, FTP Client dan Software FTP!
- 2. Sebutkan dan jelaskan macam-macam server FTP!
- 3. Buktikan apa akibat yang dapat ditimbulkan apabila user Anonymous FTP memperoleh hak akses setara dengan user pada Private FTP?

#### **B. KUNCI JAWABAN EVALUASI**

1. FTP adalah fasilitas dalam jaringan komputer dan internet yang memudahkan proses transfer data antar komputer pada lokasi yang berjauhan.

FTP server adalah komputer server yang memberikan layanan FTP, biasanya berupa server dalam jaringan internet.

FTP client adalah komputer lokal yang akan melakukan transfer data dengan server FTP, biasanya berupa komputer lokal yang terhubung ke internet.

Software FTP adalah software yang digunakan dalam komputer lokal untuk menghubungi server FTP.

- 2. Terdapat 2 macam server FTP, Anonymous FTP dan Private FTP.
	- a. Anonymous FTP Server atau dapat juga disebut Public FTP Server. Merupakan server FTP yang dapat diakses dan terbuka bagi semua pemakai internet. File-file dalam server ini dapat didownload secara gratis. Untuk menggunakan Anonymous FTP ini pennguna memasukkan login dengan username Anonymous dan password yang dipakai berupa alamat e-mail atau dapat

pula menggunakan username guest tanpa password, hal ini tergantung dari server FTP yang dituju.

- b. Private FTP Server merupakan server FTP yang hanya bisa diakses dan dipergunakan oleh user tertentu yang telah terdaftar secara resmi. Server ini biasanya berisi data dan informasi pribadi yang khusus digunakan untuk pemakai tertentu atau perusahaan tertentu. Pemakai khusus ini biasanya mempunyai username dan password untuk dapat terhubung dengan server jenis ini.
- 3. Apabila user Anonymous FTP memiliki hak akses selayaknya pada Private FTP hal yang dapat terjadi adalah serangan terhadap sistem komputer server yang dilakukan oleh user yang tidak bertanggung jawab. Serangan yang dapat terjadi pada Anonymous FTP yang memberikan fasilitas seperti pada Private FTP adalah pembuatan direktori-direktori "drop-off" yang digunakan untuk melakukan "deial of service" yang sering disebut dengan "DOS attack".

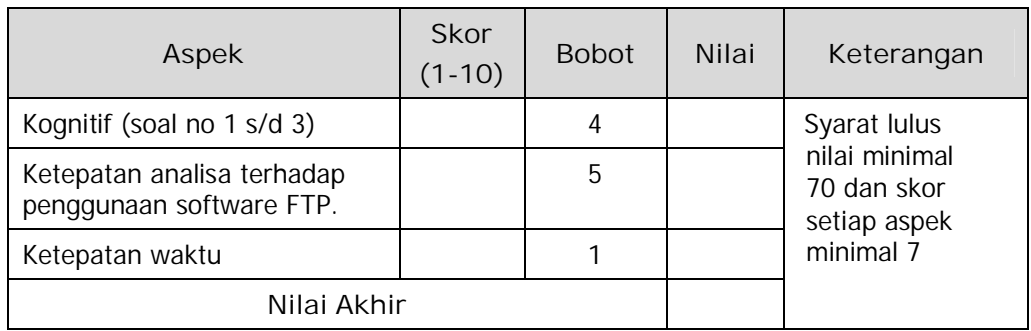

## **C. KRITERIA PENILAIAN**

Kategori kelulusan:

70 – 79 : Memenuhi kriteria mininal. Dapat bekerja dengan bimbingan.

80 – 89 : Memenuhi kriteria minimal. Dapat bekerja tanpa bimbingan.

90 – 100 : Di atas kriteria minimal. Dapat bekerja tanpa bimbingan.

## **BAB IV**

## **PENUTUP**

Setelah menyelesaikan modul ini dan mengerjakan semua tugas serta evaluasi maka berdasarkan kriteria penilaian, peserta diklat peserta diklat dapat dinyatakan lulus/ tidak lulus. Apabila dinyatakan lulus maka dapat melanjutkan ke modul berikutnya sesuai dengan alur peta kududukan modul, sedangkan apabila dinyatakan tidak lulus maka peserta diklat harus mengulang modul ini dan tidak diperkenankan mengambil modul selanjutnya.

## **DAFTAR PUSTAKA**

\_\_\_\_\_\_\_\_\_\_, (2003), Panduan Lengkap Pengembangan Jaringan Linux, Yogyakarta : Penerbit Andi, Semarang : Wahana Komputer

<http://students.ukdw.ac.id/~22012628/ftp.htm,>(29 Januari 2005, 14:21).

[http://ilmukomputer.com/berseri/ekopurwanto-frontpage/ekopurwanto](http://ilmukomputer.com/berseri/ekopurwanto-frontpage/ekopurwanto-)frontpage-09.zip, (29 Januari 2005, 14:26).

<http://www.ftpplanet.com/ftpresources/basics.htm,>(29 Januari 2005, 14:28).